User Guide

# iSBEM

## An Interface for SBEM (Simplified Building Energy Model)

*Part of the National Calculation Methodology: SBEM for assessing the Energy Performance of Buildings*

## **How to use iSBEM: (1) Basics - UK**

## **iSBEM version 6.1.e**

**19 December 2022**

## <span id="page-1-0"></span>**Version history**

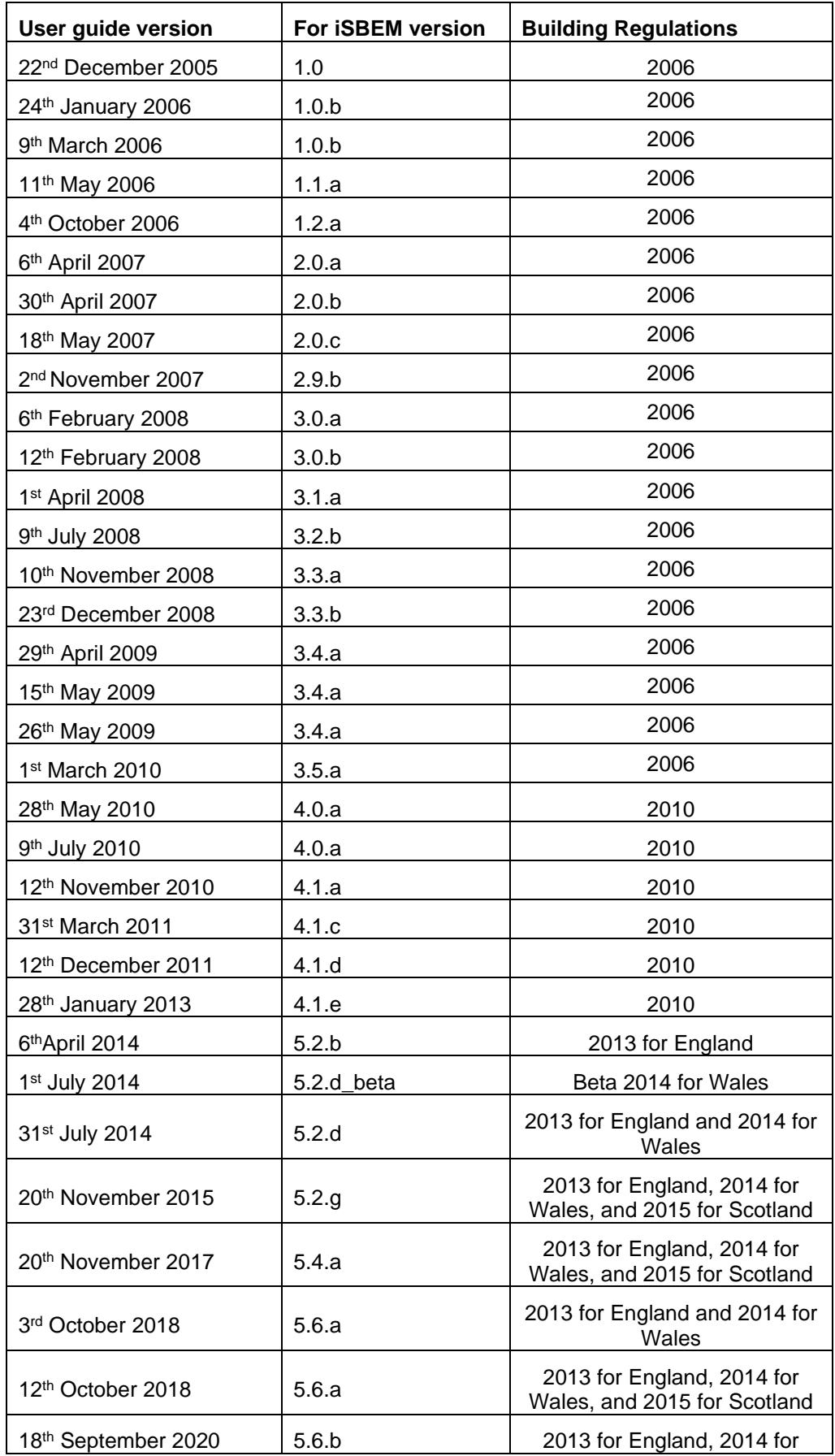

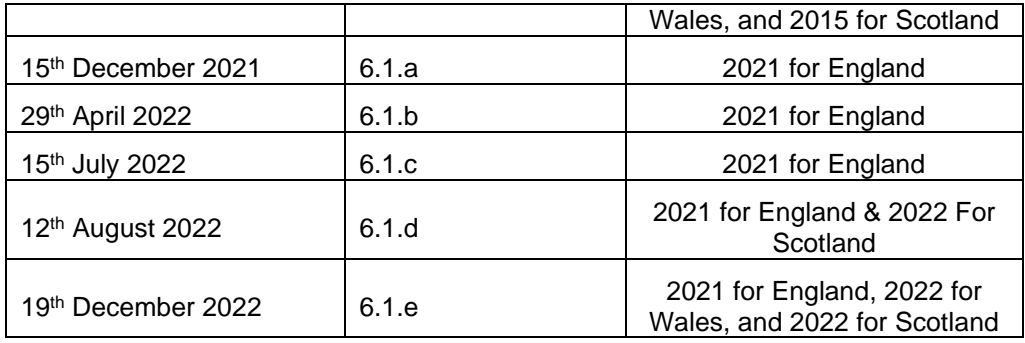

#### **Key changes and additions from previous versions of the User Guide**

**Changes and additions in version 6.1.e compared to the previous version:**

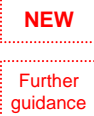

Changes related to **new functionality** in the new version as well as further explanation or clarification of **existing** parameters and functionality in iSBEM are listed below and denoted in this guide using the "NEW" and "Further guidance" icons in the left margin.

• Key differences in the new version of the software compared to the previous version (see Section [2.1: What is iSBEM,](#page-9-0) SBEM, and the NCM?).

This manual, together with the software tools described in it, were developed by the BRE for the Department for Levelling Up, Housing, and Communities (DLUHC).

#### **Disclaimer**

The iSBEM User Guide cannot provide legal advice or a definitive interpretation of the law. The guidance provided in this document is limited to the technical operation of the software tool. It is offered in good faith but is not binding on any person(s) or organization. The same applies to the default values in the interface, which should be viewed as conservative suggestions intended to be replaced by actual values.

## Table of Contents

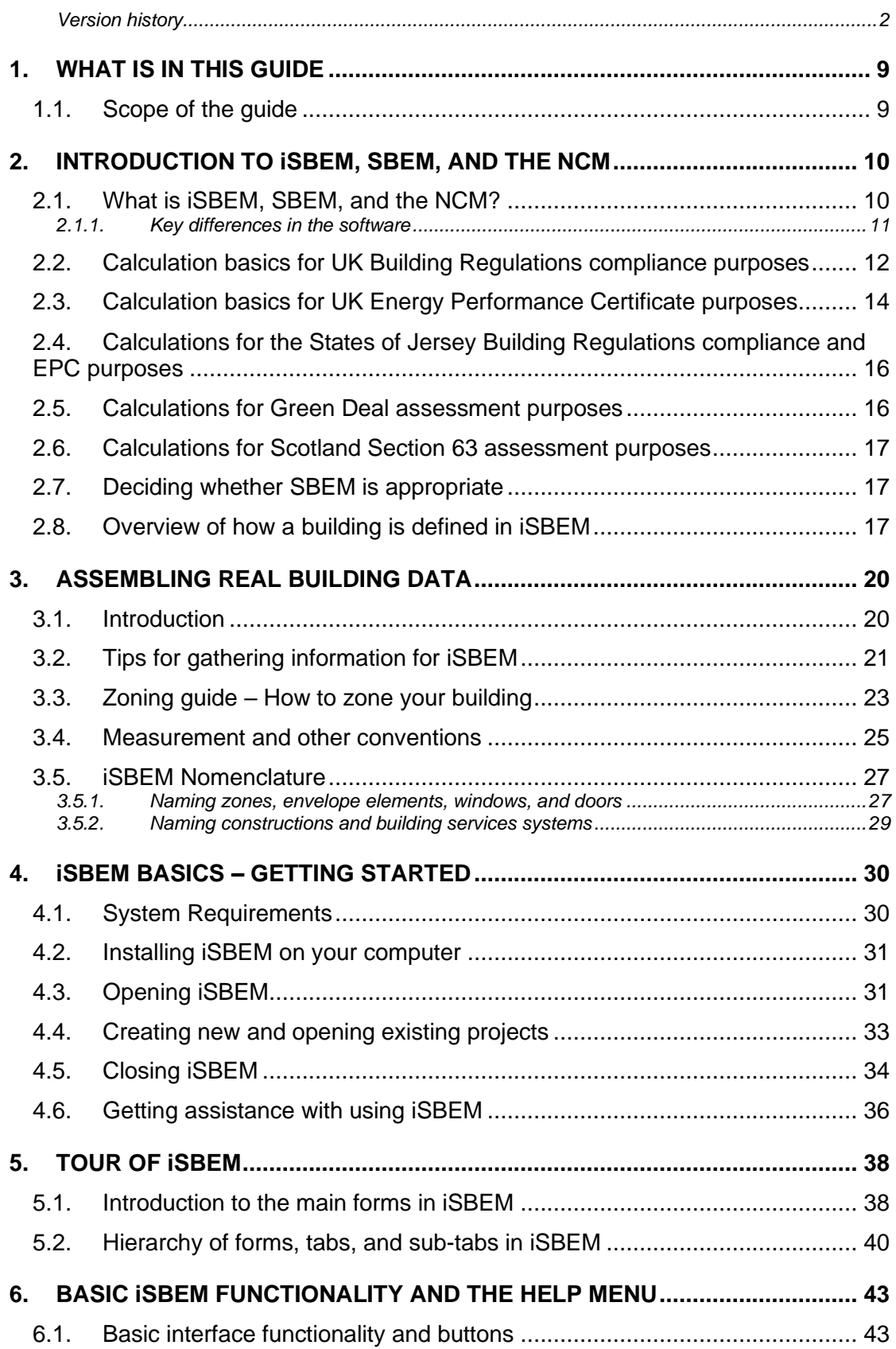

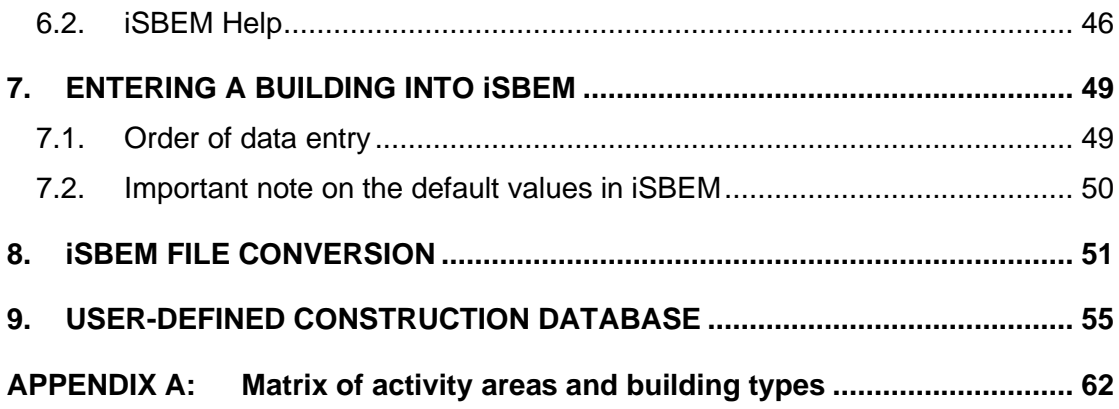

## List of Figures

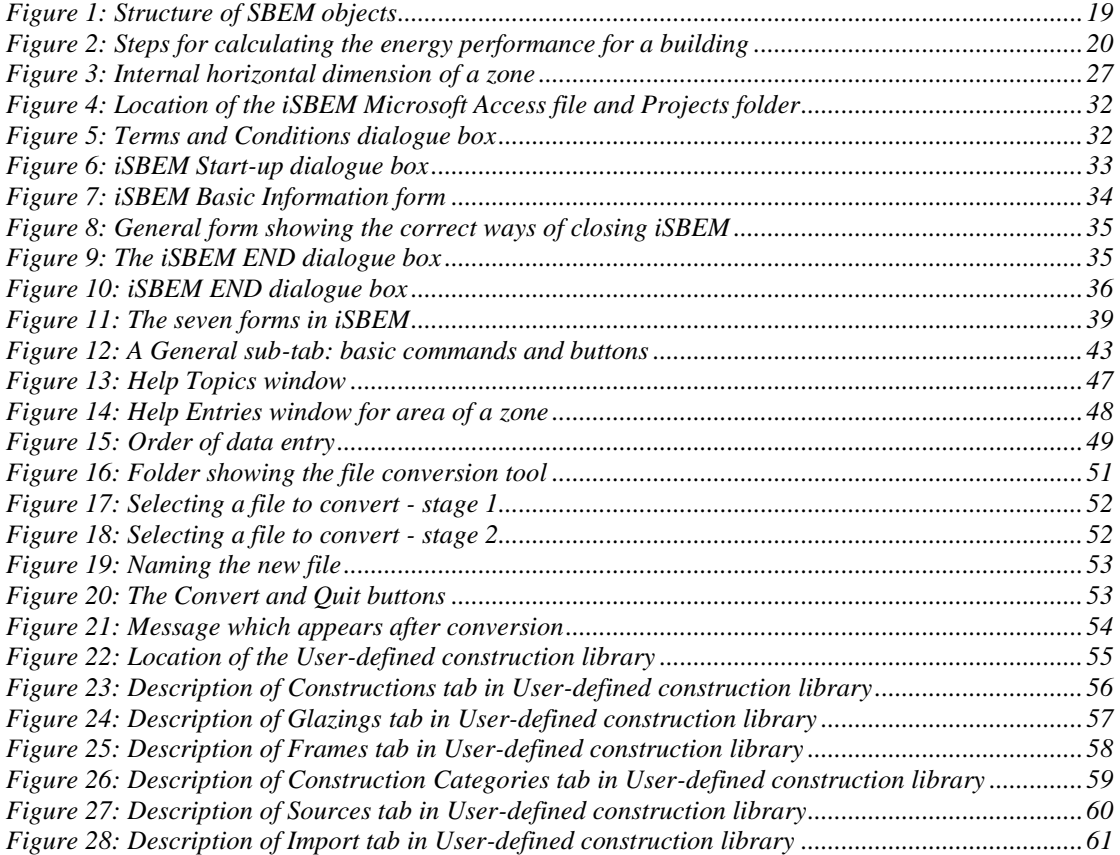

## List of Tables

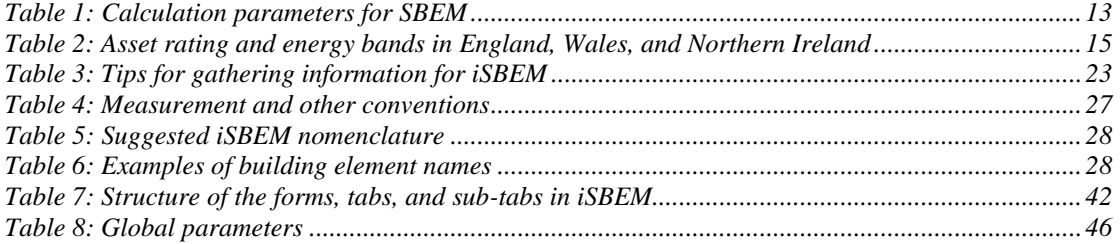

## **Acronyms used in iSBEM and this guide**

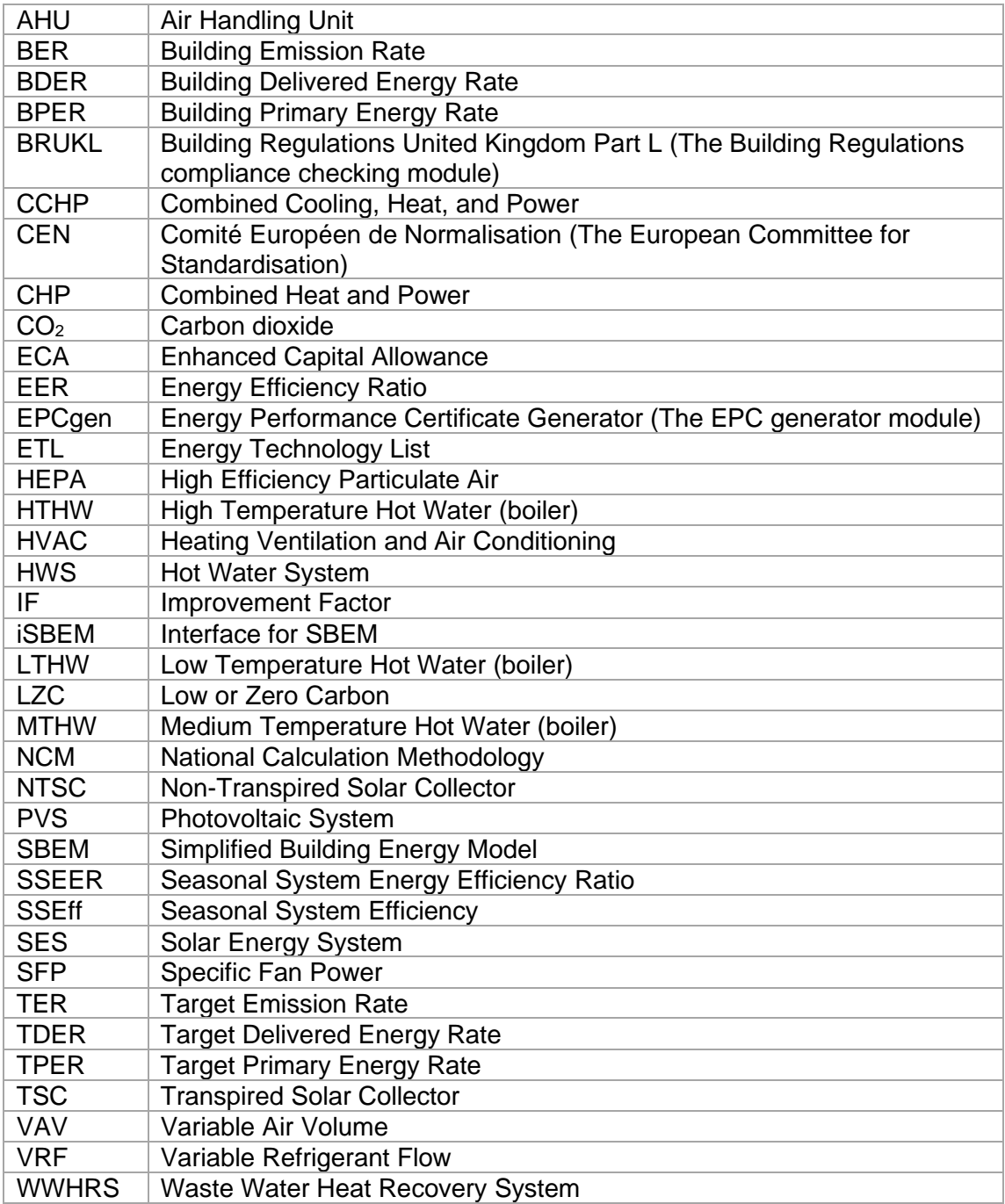

## <span id="page-8-0"></span>**1. WHAT IS IN THIS GUIDE**

#### <span id="page-8-1"></span>**1.1. Scope of the guide**

The objective of this document is to give an introduction to the use of iSBEM, an interface for SBEM (Simplified Building Energy Model) - an approach for the National Calculation Methodology (NCM) for assessing the energy performance of buildings.

This guide includes:

- An explanation of the role of iSBEM in the NCM with a brief overview of the methodology.
- How to set up iSBEM to operate on your computer.
- Guidance on how to assemble the required information for your own building.
- How to convert files created with previous versions of iSBEM to be compatible with the current version (6.1.e).

This guide **does not** include:

- A detailed description of the structure of the NCM.
- A full definition of the Notional building which is used to assess compliance with Building Regulations or that of the Reference building used for calculating the asset rating for the Energy Performance Certificate (EPC).

The above can be found in England's NCM Modelling Guide which is available from the NCM website at [www.uk-ncm.org.uk.](http://www.2013ncm.bre.co.uk/)

- A description of the contents of the NCM Construction, Glazing, or Activity databases.
- A detailed description of SBEM, the calculation engine to which iSBEM is an interface. This is described in the SBEM Technical Manual, available for download from the NCM website at [www.uk-ncm.org.uk.](http://www.2013ncm.bre.co.uk/)
- Guidance related to energy calculations for the States of Jersey*.*

This manual is one volume in a set of documentations for the iSBEM User Guide. The other volumes in this set are as follows:

- **How to use iSBEM: (2) Compliance Assessment – UK** Contains step-bystep guidance on the use of iSBEM for the purpose of assessing compliance with the building regulations in the UK.
- **How to use iSBEM: (3) EPC Generation – UK** Contains step-by-step guidance on the use of iSBEM for the purpose of generating energy performance certificates for non-domestic buildings in the UK.

## <span id="page-9-1"></span>**2. INTRODUCTION TO iSBEM, SBEM, AND THE NCM**

#### <span id="page-9-0"></span>**2.1. What is iSBEM, SBEM, and the NCM?**

The UK Department for Levelling Up, Housing, and Communities (DLUHC) commissioned the National Calculation Methodology (NCM) as a means for evaluating the energy performance of buildings. The initial use of the NCM was for assessing compliance of new buildings with the 2006 amendments to Part L of the Building Regulations in England and Wales. The NCM is required for compliance with the Approved Document ADL2 (non-domestic) in England. Similar amendments have been made in Wales (Part L), Scotland (Section 6), and Northern Ireland (Part F).

For dwellings, the NCM consists of a new version of the existing Standard Assessment Procedure (SAP). This is not dealt with in this Guide.

SBEM, iSBEM, and the associated databases and files are an implementation of the non-domestic building part of the NCM that is freely available to users (subject to certain licensing conditions). Other accredited software may be used if preferred, but it is intended that SBEM and iSBEM should be applicable to the majority of buildings.

The initial versions of SBEM and iSBEM have principally been aimed at meeting Building Regulations requirements. In later versions, further features have been incorporated in order to allow them to be used to generate Asset Ratings for existing non-domestic buildings.

iSBEM successfully completed the life-cycle of the regulatory period 2006-2021, with the correction of sporadic issues. During 2020, a special version of the software (cSBEM) was developed to implement the changes proposed for the 2021 revision of the Approved Document Part L, volume 2, of the Building Regulations in England. This version was used by consultees to explore the implications of the proposed changes to the Approved Document, National Calculation Methodology, Notional building options, and compliance requirements.

After the results of the consultation processes and impact assessments were fully evaluated, and any adjustments to the proposed changes determined, SBEM was correspondingly adapted in the form of a new version for demonstrating compliance with the 2021 Approved Document Part L, volume 2 in England [\(https://www.gov.uk/government/publications/conservation-of-fuel-and-power](https://www.gov.uk/government/publications/conservation-of-fuel-and-power-approved-document-l)[approved-document-l\)](https://www.gov.uk/government/publications/conservation-of-fuel-and-power-approved-document-l). **This is version 6.1.e described in this manual.**

This manual and the accompanying volumes in the set describe how to use iSBEM to check for compliance of non-domestic buildings with 2021 Part L2, and to generate an Energy Performance Certificate for non-domestic buildings in England.

The approach to the NCM embodied in this tool comprises a calculation engine called the Simplified Building Energy Model (SBEM<sup>i</sup>) operating with a user interface called iSBEM<sup>ii</sup>. The purpose of SBEM and its interface is to produce consistent and reliable evaluations of energy use in non-domestic buildings for Building Regulations compliance assessments and for building performance certification purposes. Although it may assist the design process, it is not primarily a design tool and should **not** be used for making strategic design decisions. It does not calculate internal temperatures, for example.

<sup>i</sup> Pronounced s-bem.

ii Pronounced i-s-bem.

Vendors of design and other software offer design and asset rating calculations as part of their packages, either by embedding SBEM within them or by offering accredited alternative calculation methods (i.e., DSM – dynamic simulation models).

SBEM consists of a calculation methodology (briefly described below), which runs together with a compliance checking module (BRUKL) and an energy performance certificate generator (EPCgen) which utilise some of the same data during the calculation. The user sees iSBEM, the interface software, which interweaves these components together and interacts with a series of databases to provide consistent data to the calculation while simplifying the user's need to obtain raw building construction data.

*SBEM is a compliance and energy certification procedure and not a design tool. If the performance of a particular feature is critical to the design, even if it can be represented in SBEM, it is prudent to use the most appropriate modelling tool for design purposes. In any case, SBEM should not be used for system sizing.*

#### <span id="page-10-0"></span>**2.1.1. Key differences in the software NEW**

The main differences in iSBEM v6.1.e compared to the previous version are as follows:

- Implementation of Wales' 2022 NCM, 2022 Notional building, and compliance targets for 2022 Part L, V2.
- Implementation of revised approach to treatment of electricity generated by renewables in Scotland's 2022 NCM for calculations of EPC Scotland.
- Tick box to check compliance with Building Regulations Section 6 alongside generation of EPC Scotland is no longer available for Scotland's calculations.
- Tick box to indicate availability of mains gas supply on site is no longer needed for Wales' calculations.
- Correction of a minor bug in application of transpired solar collectors emissivity.
- Purposes of analyses restricted to:
	- o Compliance assessment with England's 2021 Approved Document Part L
	- o EPC for England
	- o Green Deal assessment for England and Scotland
	- o Compliance assessment with Wales' 2022 Approved Document Part L
	- o EPC for Wales
	- o Compliance assessment with Scotland's 2022 Section 6
	- o EPC for Scotland
	- o Section 63 assessments for Scotland
	- o Compliance assessment with Jersey's Building Bye-Laws Part 11
	- o EPC for Jersey

## <span id="page-11-0"></span>**2.2. Calculation basics for UK Building Regulations compliance purposes**

The calculation procedure required by the NCM is explained more fully in the National Calculation Methodology Manual. SBEM complies with the NCM. It is suitable for use with the majority of buildings, but some designs will contain features that mean that more accurate energy calculations may be obtained by more sophisticated calculation methods.

In summary, the Building Regulations compliance procedure calculates the total energy consumption of the building and its services (in kWh/m<sup>2</sup>.annum) and compares the corresponding carbon dioxide emissions of the building being evaluated (its "Building Emission Rate" or BER) with a target value ("Target Emission Rate" or TER) derived from similar calculations for a "Notional building" (where both emission values are in  $kgCO_2/m^2$  annum). For the England and Wales Building Regulations, the primary energy of the building being evaluated (its "Building Primary Energy Rate" or BPER) is compared with a target value ("Target Primary Energy Rate" or TPER) derived from the Notional building (where both values are in  $kWh<sub>PE</sub>/m<sup>2</sup>$  annum). For the Scotland Building Regulations, the delivered energy of the building being evaluated (its "Building Delivered Energy Rate" or BDER) is compared with a target value ("Target Delivered Energy Rate" or TDER) derived from the Notional building (where both values are in kWh/m<sup>2</sup>.annum).

**NB:** For the Scotland Building Regulations, there are cases where the comparison of the BER with the TER is not required (when no direct emission systems are used in the Actual building). See Scotland's Approved Document and NCM Modelling Guide for details.

The Notional building has the following characteristics:

- The same geometry, orientation, and usage as the evaluated building.
- The amount of glazing in the Notional building is, however, not the same as that in the evaluated building. The area of glazing is a certain percentage of external walls and roofs and is dependent on the activity and building type.
- It is exposed to the same weather conditions as the evaluated building.
- Standard operating patterns (to allow consistent comparison between buildings in the same sector).
- Standardised assumptions for building fabric, glazing type, and HVAC plant efficiencies.

Detailed specifications of the 2021 England Notional building are in DLUHC's 2021 NCM Modelling Guide (available from [www.uk-ncm.org.uk\)](http://www.2013ncm.bre.co.uk/), and further guidance is in the England Building Regulations Approved Document Part L 2021, Volume 2, which can be accessed from [https://www.gov.uk/government/publications/conservation](https://www.gov.uk/government/publications/conservation-of-fuel-and-power-approved-document-l)[of-fuel-and-power-approved-document-l](https://www.gov.uk/government/publications/conservation-of-fuel-and-power-approved-document-l).

Detailed specifications of the 2022 Welsh Notional building are in the Wales 2022 NCM Modelling Guide (available from [www.uk-ncm.org.uk\)](http://www.2013ncm.bre.co.uk/), and further guidance is in the Wales Building Regulations Approved Document Part L 2022, Volume 2, which can be accessed from [https://gov.wales/building-regulations-guidance-part-l](https://gov.wales/building-regulations-guidance-part-l-conservation-fuel-and-power)[conservation-fuel-and-power.](https://gov.wales/building-regulations-guidance-part-l-conservation-fuel-and-power)

Detailed specifications of the 2022 Scottish Notional building are in the Scotland 2022 NCM Modelling Guide, which can be accessed from [https://www.gov.scot/publications/building-standards-list-of-guidance/pages/key](https://www.gov.scot/publications/building-standards-list-of-guidance/pages/key-supporting-technical-guidance/)[supporting-technical-guidance/](https://www.gov.scot/publications/building-standards-list-of-guidance/pages/key-supporting-technical-guidance/), and further guidance is in the Scotland Building Regulations Section 6 2022, which can be accessed from

[https://www.gov.scot/policies/building-standards/monitoring-improving-building](https://www.gov.scot/policies/building-standards/monitoring-improving-building-regulations/)[regulations/](https://www.gov.scot/policies/building-standards/monitoring-improving-building-regulations/).

For Northern Ireland, please refer to [www.finance-ni.gov.uk/topics/building](http://www.finance-ni.gov.uk/topics/building-regulations-and-energy-efficiency-buildings)[regulations-and-energy-efficiency-buildings](http://www.finance-ni.gov.uk/topics/building-regulations-and-energy-efficiency-buildings) for further information on Northern Ireland's building regulations and published documents.

**NB:** Only the communal areas of apartment buildings containing self-contained flats should be assessed for compliance using SBEM, for example, circulation areas (using the "Common circulation areas" activity under the building type "Residential spaces"). The self-contained flats themselves should be assessed using SAP (for domestic buildings).

SBEM calculates the energy demands of each space in the building according to the activity within it. Different activities may have different temperatures, operating periods, lighting standards, etc. SBEM calculates heating and cooling energy demands by carrying out an energy balance based on monthly average weather conditions. This is combined with information about system efficiencies in order to determine the energy consumption. The energy used for lighting and hot water is also calculated. This requires information from the following sources:

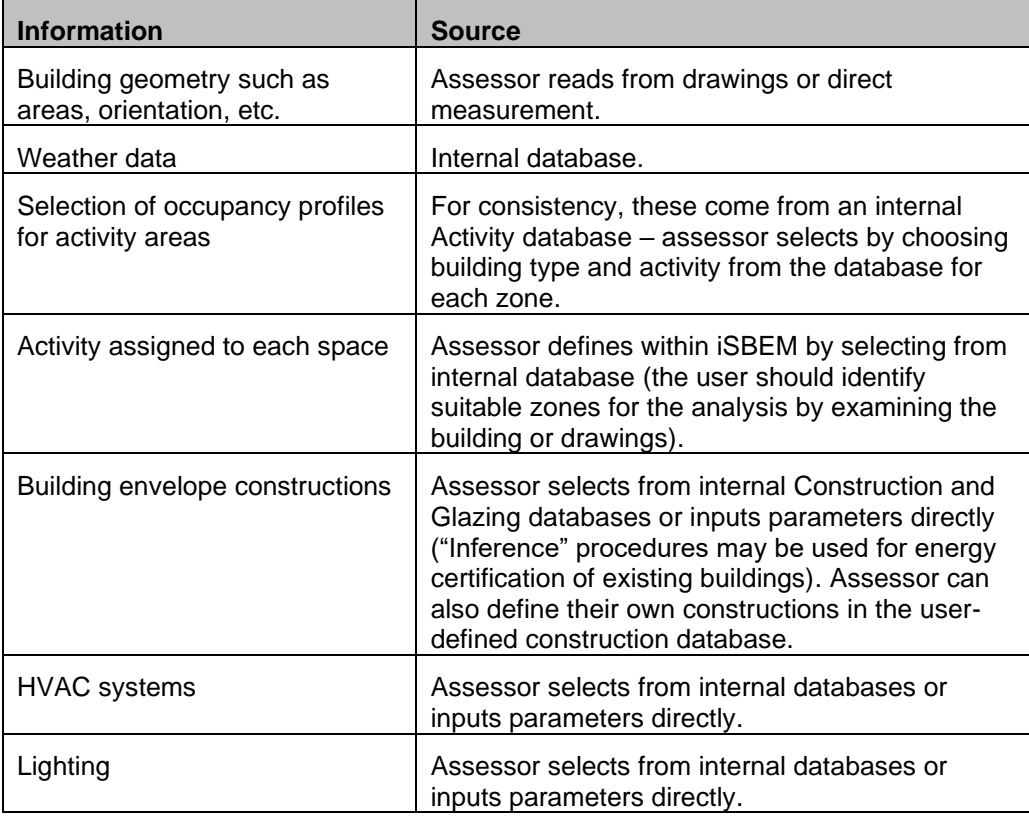

#### **Table 1: Calculation parameters for SBEM**

<span id="page-12-0"></span>The "inference" facility in iSBEM guides the assessor through the data input procedures and directs him/her towards appropriate internal databases. This option is intended for use when certifying existing buildings if the drawings or construction information are not available.

## <span id="page-13-0"></span>**2.3. Calculation basics for UK Energy Performance Certificate purposes**

This section briefly defines the "Reference" building, which is the basis of setting the energy rating scale for Energy Performance Certificates (EPCs) for England, Wales, and Northern Ireland. The "Asset Rating" rates the  $CO<sub>2</sub>$  emissions from the Actual building in comparison to a Standard Emission Rate (SER), where both emission values are in  $kgCO<sub>2</sub>/m<sup>2</sup>$  annum. The Standard Emission Rate is determined by applying a fixed improvement factor to the emissions from a Reference building, which is defined below.

EPCs are intended to send market signals about the relative performance of comparable buildings, and so it is necessary that the Reference building should be the same for all buildings of a given type. In order to provide this consistency, the Reference building must be the same irrespective of: (a) whether the Actual building is naturally ventilated or air conditioned and (b) the fuel choice in the Actual building.

The insulation levels and HVAC efficiencies in the Reference building are identical to the 2006 Part L Notional building in England & Wales except that certain parameters in the Reference building are fixed (subject to conditions below) irrespective of features in the Actual building (please refer to the England 2021 NCM Modelling Guide, available from [www.uk-ncm.org.uk,](http://www.2013ncm.bre.co.uk/) for the detailed description of the Reference building). These aspects are:

- a. The heating (if applicable) and hot water service is always met by a gas-fired system irrespective of whether a fuel other than gas is used in the Actual building or is even available in the locality of the Actual building.
- b. Each space which is unconditioned, i.e., unheated and uncooled, in the Actual building will also be unconditioned in the Reference building. In all other cases, the spaces in the Reference building have a fixed servicing strategy regardless of the strategy adopted in the Actual building. Therefore:
	- Each space is heated to the heating setpoints defined in the activity database.
	- Each space is cooled, to a fixed cooling setpoint, irrespective of whether the particular space in the Actual building has cooling provision or not.
	- Each space is naturally ventilated, irrespective of whether the corresponding space in the Actual building has natural or mechanical ventilation.

The  $CO<sub>2</sub>$  emissions arising from the use of the fixed building services in the Reference building (in kgCO<sub>2</sub>/m<sup>2</sup>.annum) are calculated (the Reference Emission Rate or RER), and then adjusted by an improvement factor of 23.5%. This adjusted  $CO<sub>2</sub>$  emission rate (in kg $CO<sub>2</sub>/m<sup>2</sup>$  annum) is termed the Standard Emission Rate (SER), i.e.,  $SER = RER \times 0.765$ .

It is not intended that the definition of the Reference building should change as Part L standards change, since this would mean that the energy rating of a given building would also change, even if its energy efficiency had not been varied. Therefore, the Reference building is always as defined above (please refer to the 2021 NCM Modelling Guide, available from [www.uk-ncm.org.uk,](http://www.2013ncm.bre.co.uk/) for the detailed description of the Reference building).

The Asset Rating (AR) in England, Wales, and Northern Ireland is simply the ratio of the  $CO<sub>2</sub>$  emissions from the Actual building (i.e., the BER) to the Standard Emission

Rate (i.e., the SER) multiplied by 50. The AR should be rounded to the nearest whole number.

BER  $\frac{1}{SER} \times 50 = AR$ 

The Asset Rating is also converted into an energy band/grade on a linear "A-G" scale (with A+ being the most efficient followed by A, and G being the least efficient), [Table](#page-14-0)  [2,](#page-14-0) where the border between grade B and grade C is set at the  $SER$  and given an AR of 50. This means that a gas-heated building with mixed-mode cooling that is just compliant with Part L 2006 would have an Asset Rating of 50.

> $AR < 0 \Rightarrow A^+$  $0 \leq AR \leq 25 \Rightarrow A$  $25 < AR \leq 50 \Rightarrow B$  $50 < AR \leq 75 \Rightarrow C$  $75 < AR \leq 100 \Rightarrow D$  $100 < AR \leq 125 \Rightarrow E$  $125 < AR \leq 150 \Rightarrow F$  $150 < AR \Rightarrow G$

#### <span id="page-14-0"></span>**Table 2: Asset rating and energy bands in England, Wales, and Northern Ireland**

More details on the calculation procedure required by the NCM and the definition of the rating scale are explained in more detail in the NCM Modelling Guide (available from [www.uk-ncm.org.uk\)](http://www.2013ncm.bre.co.uk/).

Further information on EPCs (including the treatment of communal areas that accompany units with independent heating systems) can be found in DLUCH's publication: "*Improving the energy efficiency of our buildings: A guide to energy performance certificates for the construction, sale and let of non-dwellings*" which can be accessed from [www.gov.uk/government/publications/energy-performance](http://www.gov.uk/government/publications/energy-performance-certificates-for-the-construction-sale-and-let-of-non-dwellings--2)[certificates-for-the-construction-sale-and-let-of-non-dwellings--2](http://www.gov.uk/government/publications/energy-performance-certificates-for-the-construction-sale-and-let-of-non-dwellings--2). This document provides an introduction to energy performance certificates for non-dwellings, describes the scope and requirements of the regulations that apply on construction, sale, or let, and provides guidance on how these are applied in practice.

**NB**: While no EPCs are required for permanently unconditioned buildings (i.e., buildings which do not use energy to condition the indoor climate and are expected to remain this way), it is possible to voluntarily lodge EPCs for unconditioned buildings and, as such, the definition of the Reference building was revised (see above) in order to allow for the calculated energy rating for these types of buildings to be representative. Permanently unconditioned buildings are different to those which are expected to be conditioned later on, and which should be modelled as per the guidance in MHCLG/DLUHC's publication: "*Improving the energy efficiency of our buildings: A guide to energy performance certificates for the construction, sale, and let of non-dwellings*", which can be accessed as indicated above. Buildings with no building services currently installed, but which are expected to be installed in the

future, should be modelled in iSBEM for the purposes of producing an EPC with assumed building services of the types that are most likely to be installed in those class of buildings and which have the minimum acceptable specification standards that meet the requirements in Part L of the Building Regulations in force when the building was constructed.

**NB:** The domestic type activities available under the building type "Residential spaces" in iSBEM are to allow the energy calculations for the generation of one EPC for a building which contains residential accommodation above a non-domestic space (e.g., a shop or a pub) provided that the residential space can only be accessed from within the non-domestic space, i.e., the residential part is not designed or altered for use as a separate independent dwelling. In addition to common circulation areas of apartment buildings containing self-contained flats, these are the **only** cases where SBEM can be used to model domestic areas. For more information on the appropriate software tools to use for modelling your building, please refer to MHCLG/DLUHC's publication: "*Improving the energy efficiency of our buildings: A guide to energy performance certificates for the construction, sale, and let of non-dwellings*", which can be accessed as indicated above.

In Scotland, the EPC displays the approximate  $CO<sub>2</sub>$  emissions and energy usage of the building based on a standardised use of the building. The Rating is expressed as the  $CO<sub>2</sub>$  emissions in kg per m<sup>2</sup> of floor area per year (i.e., the same as BER), and it determines where the building sits on a seven-band scale. The EPC also includes a list of recommendations for the cost-effective improvements (lower cost measures) of the energy performance. Further information is available from the Building Standards Division at [https://www.gov.scot/policies/building-standards/monitoring-improving](https://www.gov.scot/policies/building-standards/monitoring-improving-building-regulations/)[building-regulations/](https://www.gov.scot/policies/building-standards/monitoring-improving-building-regulations/).

For Northern Ireland, the EPC is very similar to that in England and Wales. Please refer to [www.finance-ni.gov.uk/topics/building-regulations-and-energy-efficiency](http://www.finance-ni.gov.uk/topics/building-regulations-and-energy-efficiency-buildings)[buildings](http://www.finance-ni.gov.uk/topics/building-regulations-and-energy-efficiency-buildings) for further information on building regulations.

#### <span id="page-15-0"></span>**2.4. Calculations for the States of Jersey Building Regulations compliance and EPC purposes**

SBEM accommodates the calculations for the 2016 requirement of Part 11 of the Building Bye-laws (Jersey) 2007, and the generation of the Jersey EPC. Please refer to the Jersey Infrastructure, Housing, and Environment Department [https://www.gov.je/planningbuilding/lawsregs/technical/pages/11conservationfuelpower.a](https://www.gov.je/planningbuilding/lawsregs/technical/pages/11conservationfuelpower.aspx) [spx](https://www.gov.je/planningbuilding/lawsregs/technical/pages/11conservationfuelpower.aspx) for further information and any queries regarding building regulations in the States of Jersey.

## <span id="page-15-1"></span>**2.5. Calculations for Green Deal assessment purposes**

SBEM accommodates the calculations for the Green Deal assessments for nondomestic buildings in England, Wales, and Scotland. However, the basics of the calculation and guidance on the related input parameters are dealt with in a separate version of this User Guide specifically for the Green Deal (available from [www.ncm](http://www.ncm-sbem.org.uk/)[sbem.org.uk\)](http://www.ncm-sbem.org.uk/).

#### <span id="page-16-0"></span>**2.6. Calculations for Scotland Section 63 assessment purposes**

SBEM accommodates the calculations for the Section 63 assessments for nondomestic buildings in Scotland. However, the basics of the calculation and guidance on the related input parameters are dealt with in a separate version of this User Guide specifically for Section 63 (available from [www.uk-ncm.org.uk\)](http://www.2013ncm.bre.co.uk/).

## <span id="page-16-1"></span>**2.7. Deciding whether SBEM is appropriate**

All calculation processes involve some approximations and compromises, and SBEM is no exception. The most obvious limitations relate to the use of the CEN monthly heat balance method. This means that processes which vary non-linearly at shorter time-steps have to be approximated or represented by monthly parameters. The HVAC system efficiencies are an example of this. On the other hand, SBEM does have provision to account for processes that may not be present in software packages that contain more sophisticated fabric heat flow algorithms, such as, duct leakage, thermal bridge calculations, and infiltration allowances.

The user interface, iSBEM, provides the user with routes by which some nonstandard systems and other features can be represented. For example, the ability to input specific fan powers provides a route by which demand-controlled ventilation might be handled, using pre-calculated effective SFP. There are also possibilities to go beyond these within the existing SBEM model via more general interfaces.

It is, therefore, difficult to give absolute rules about when SBEM can and cannot be used. As broad guidance, it is more likely to be difficult to use SBEM satisfactorily if the building and its systems have features that are (a) not already included in iSBEM and (b) have properties that vary non-linearly over periods of the order of an hour. However, as the example above shows, this is not a universal rule. There is a balance between the time and effort required to carry out parametric studies to establish input values for SBEM and detailed explicit modelling of a particular building.

Features which cannot currently be represented in iSBEM:

- Ventilation with enhanced thermal coupling to structure
- Light transfer within a building, for e.g., through highly glazed internal surfaces between atria and surrounding spaces

If in doubt about whether iSBEM would be appropriate for modelling your building, please contact your Accreditation Scheme Provider.

## <span id="page-16-2"></span>**2.8. Overview of how a building is defined in iSBEM**

There is a number of stages to inputting a building in iSBEM:

- a Enter general information about the building and the certifier/assessor, and select the appropriate weather data.
- b Build up a database of the different forms of constructions and glazing types used in the fabric of the building.
- c After "zoning" the building (on the drawings), create the zones in the interface, and enter their basic dimensions, along with the air permeability of the space.
- d Define the envelopes of each zone, i.e., walls, floor, ceiling, etc. The envelopes' areas, orientations, the conditions of the adjacent spaces, and the constructions used all need to be defined.
- e Within each envelope element, there may be windows/rooflights or doors. The areas and types of glazing or door within each envelope element need to be entered.
- f Similarly, within the envelope elements or within the window/door, there may be additional thermal bridges which need to be defined.
- g Define the HVAC (heating, ventilation, and air conditioning) systems, the HWS (hot water systems), and any SES (solar energy systems), PVS (photovoltaic systems), wind generators, CHP (combined heat and power) generators used in the building, etc..
- h Define the lighting system and local ventilation characteristics of each zone and assign the zones to the appropriate HVAC system and HWS.
- i Run the calculation and assess compliance or generate an EPC.

The building services systems, zones, envelope elements, windows, and doors are all referred to as "**building objects**" in SBEM. [Figure 1](#page-18-0) shows each of these building objects and demonstrates how they are linked together so that SBEM can calculate the energy consumption of the building. This diagram gives you an overview of what information is required and where you have to enter it in iSBEM. It may be useful to return to this figure at the end of the tutorial (available in the "Compliance" volume of the User Guide set), by which point you will have been introduced to all the building objects. Each building object should be given a unique name when modelling the building in iSBEM, for e.g., do not give the same name to two different constructions in the *Project Database* form.

[Figure 1](#page-18-0) serves to provide an overview of the structure of the building objects that you will be introduced to in this User Guide. More details on each item and how they are defined and linked together will be provided in detail in the volume "**How to use iSBEM: Compliance Assessment – UK**" and through the *Help* menu accessible from within iSBEM.

| <b>Building</b><br>object   | Key parameters needed to<br>define this building object                                                                                                 | Object(s)<br>to which it<br>needs to<br>be linked | Where it is defined in<br><b>iSBEM</b>                                                                             | <b>Hierarchy of SBEM building objects</b>                                                                                       |
|-----------------------------|----------------------------------------------------------------------------------------------------|---------------------------------------------------|----------------------------------------------------------------------------------------------------|----------------------------------------------------------------------------------------------------|
| <b>Zones</b>                | Dimensions, activity type, details on<br>lighting, heating, and ventilation<br>strategy.                                                                | HVAC and<br><b>HWS</b>                            | Geometry form > Zones tab<br>and in the Building<br>Services form > Zones tab                                      | <b>PVS</b><br><b>Wind</b><br>If there are other                                                                                 |
| <b>Envelope</b><br>elements | Type of envelope (wall/floor/roof),<br>area, orientation, construction type,<br>thermal bridges, perimeter length,<br>and condition of adjoining space. | Zone                                              | Geometry form ><br>Envelopes tab or the<br>Geometry form > Zones tab<br>> Quick-Envelopes sub-tab                  | HVAC <sub>2</sub><br>HVAC systems<br><b>CHP</b><br>HVAC <sub>1</sub><br>▸                                                       |
| <b>Windows</b>              | Dimensions, glazing type, thermal<br>bridges, shading system, frame<br>factor, aspect ratio, and whether it<br>is a display window or not.              | Envelope<br>element                               | Geometry form > Windows<br>& Rooflights tab or the<br>Geometry Form > Zones<br>tab > Quick Envelopes sub-<br>tab   | Similarly, for<br>zones served by<br>this HVAC system<br>and                                                                    |
| <b>Doors</b>                | Area, construction type, thermal<br>bridges, and type of door.                                                                                          | Envelope<br>element                               | Geometry form > Doors tab                                                                                          | similarly, for<br>all the<br>Zone <sub>2</sub><br>Zone 3<br>Zone 1<br>zones<br>$\ldots$ and so on                               |
| <b>HVAC</b>                 | System type, heat source, fuel type,<br>further details on efficiencies, duct<br>leakage, specific fan power, and<br>controls.                          | Zone                                              | Building Services form ><br>HVAC systems tab                                                                       | served by<br>for all the<br>▼▼▼▼<br>this HWS<br>zones that<br>are served<br>by this                                             |
| <b>HWS</b>                  | Generator type, fuel type, details on<br>efficiency and whether it is a<br>storage system.                                                              | Zone                                              | Building Services form ><br>HWS tab                                                                                | <b>HVAC</b><br>system                                                                                                    |
| <b>SES</b>                  | Dimensions, orientation, inclination,<br>storage.                                                                                                    | <b>HWS</b>                                        | Building Services form ><br>SES tab                                                                                | and so on                                                                                                    |
| <b>PVS</b>                  | Dimensions, orientation, inclination,<br>and type.                                                                                                    |                                                   | Building Services form ><br>PVS tab                                                                                | <b>HWS</b><br>Wall<br>Wall<br>Wall<br>Wall<br>Floor<br>Ceiling<br>for all the<br>envelope<br>elements                           |
| <b>Wind</b><br>generator    | Terrain type, dimensions, and<br>power.                                                                                                    |                                                   | Building Services form ><br>Wind generator                                                                         | that<br>surround<br>appropriate<br>this zone                                                                                    |
| <b>CHP</b><br>generator     | Fuel type, details on efficiency,<br>building heat and hot water<br>supplied, and thermal and electrical<br>efficiencies.                               | <b>HVAC</b>                                       | Building Services form ><br>CHP tab                                                                                | Window<br>Door<br><b>SES</b><br><b>Showers</b>                                                                                  |
| <b>Solar</b><br>collectors  | Type, operation, control type,<br>absorptivity, and design air flow.                                                                                    | Zone and<br>Envelope<br>element                   | Building Services form ><br>SC tab, Geometry form ><br>Envelopes tab, and<br>Building Services form ><br>Zones tab | A.<br>Solar<br>collectors<br>and so on for all the windows, roof-lights, and<br>doors that are present in the envelope elements |
| <b>Showers</b>              | Use of a WWHRS, shower type,<br>system efficiency, pump power                                                                                           | <b>HWS</b>                                        | Building Services form ><br>Showers tab and Building<br>Services form > HWS tab ><br>Showers sub-tab               |                                                                                                    |

<span id="page-18-0"></span>**Figure 1: Structure of SBEM objects**

## <span id="page-19-0"></span>**3. ASSEMBLING REAL BUILDING DATA**

#### <span id="page-19-1"></span>**3.1. Introduction**

There are four steps to calculating the ratings for a building. First, a decision needs to be made on whether SBEM is the appropriate analysis tool. Then, information on the building needs to be gathered, analysed, and finally, entered into the interface. The tutorial in this User Guide focuses on the functionality of the tool. To ease that process, all the information on the Example building is provided in the appendices, and the zoning is done for you. However, when analysing a real building, you will need to collect and analyse the building data yourself. This chapter will guide you on what information you need to gather, and how you need to process this information before you can enter it into the interface, iSBEM.

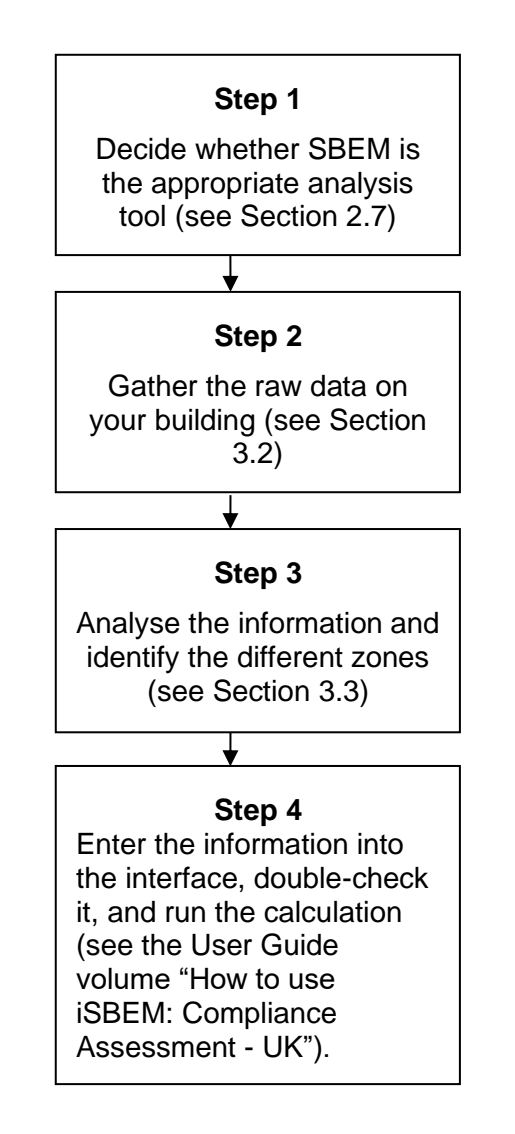

<span id="page-19-3"></span><span id="page-19-2"></span>**Figure 2: Steps for calculating the energy performance for a building**

<span id="page-20-0"></span>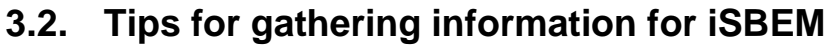

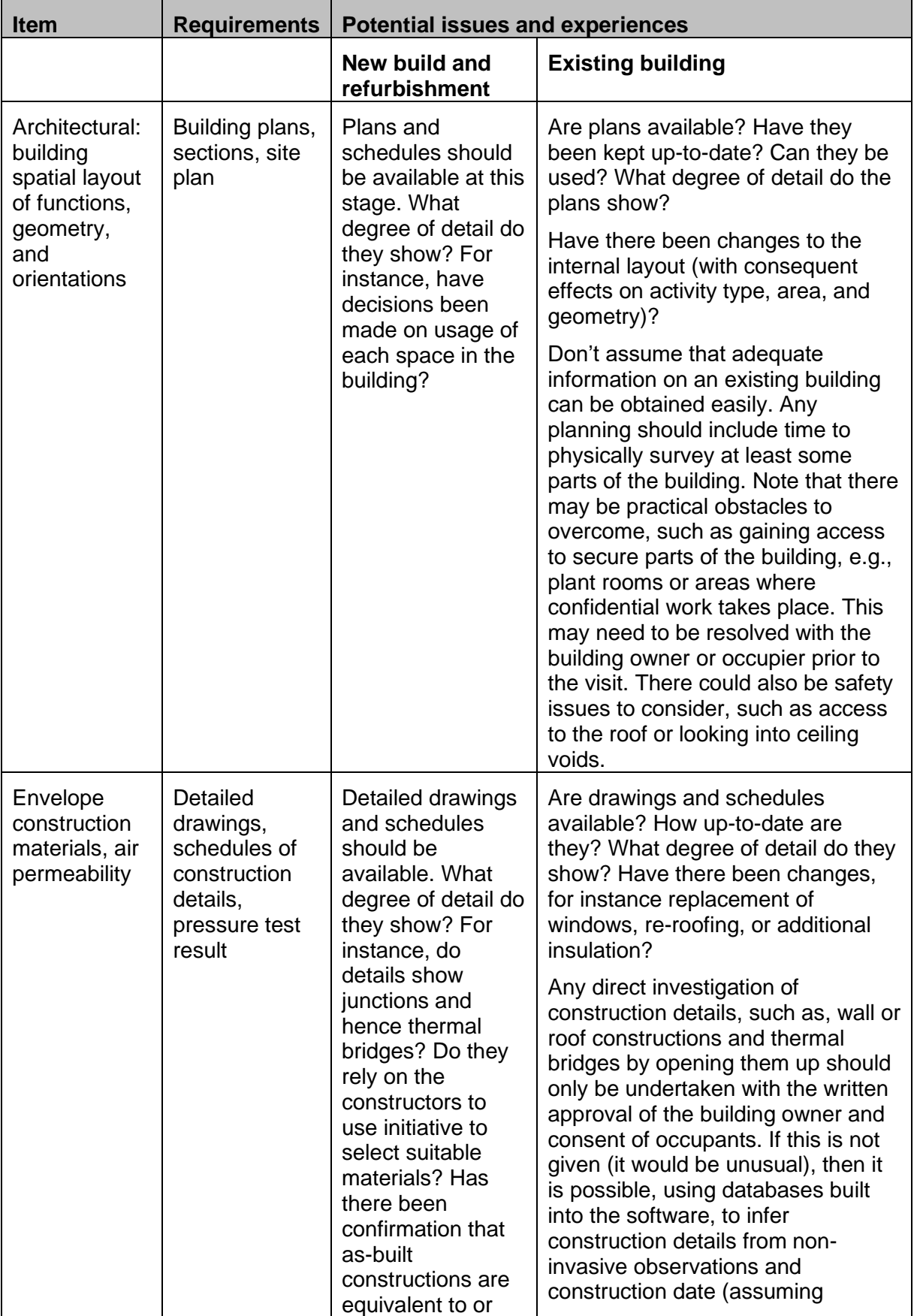

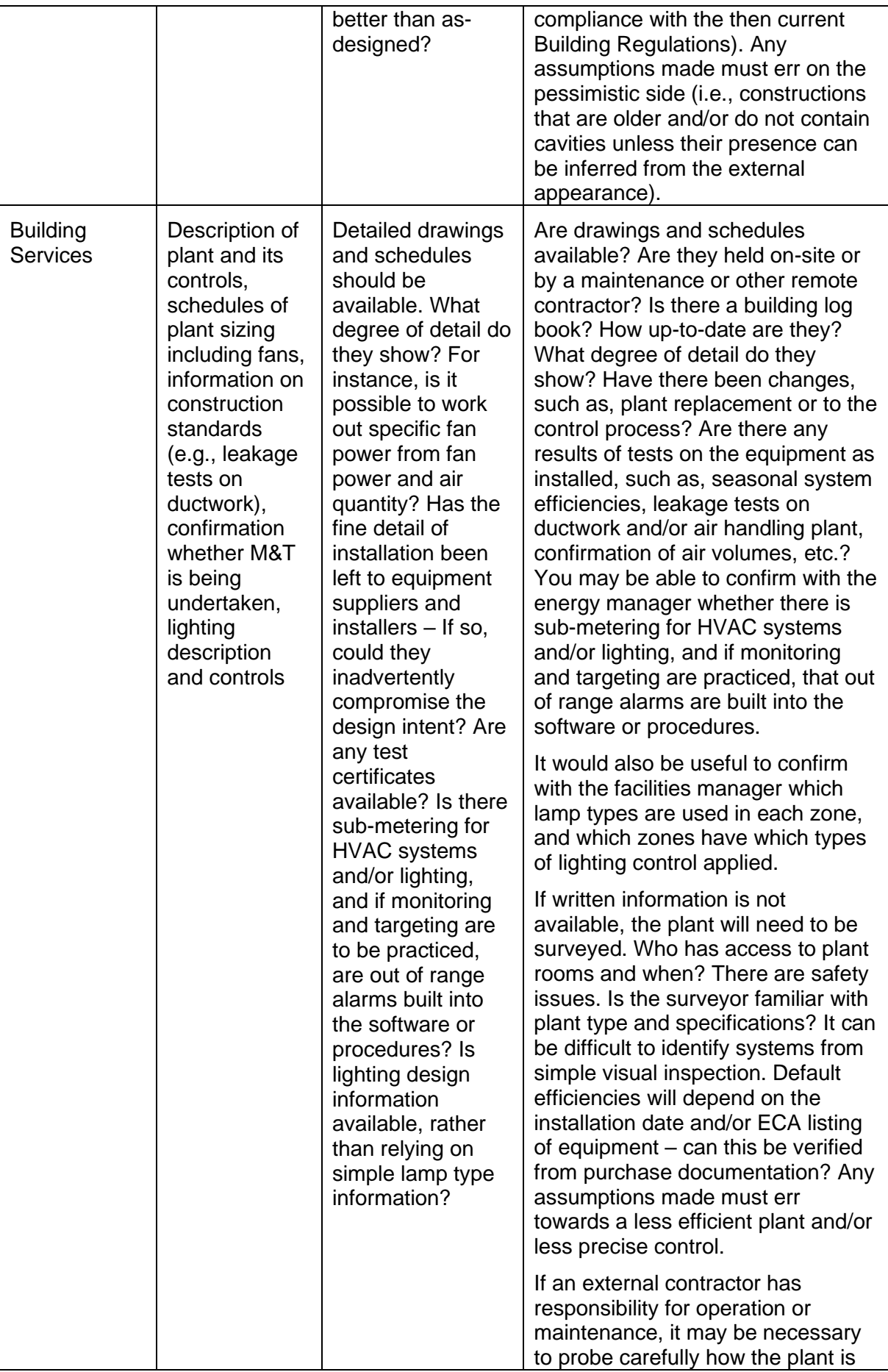

<span id="page-22-1"></span>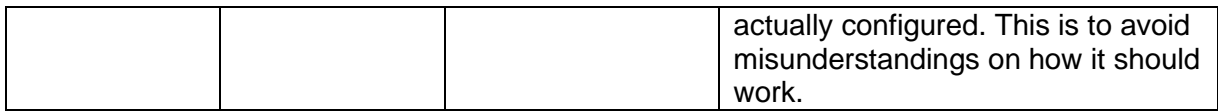

#### **Table 3: Tips for gathering information for iSBEM**

## <span id="page-22-0"></span>**3.3. Zoning guide – How to zone your building**

The way a building is subdivided into zones will influence the predictions of energy performance. Therefore, the NCM Modelling Guide (available from [www.uk-ncm.org.uk\)](http://www.2013ncm.bre.co.uk/) defines zoning rules that must be applied when assessing a building for Building Regulations purposes (compliance or energy certification). The end result of the zoning process should be a set of zones where each is distinguished from all others in contact with it by differences in one or more of the following:

- The activity attached to it
- The HVAC system which serves it
- The lighting system within it
- The access to daylight (through windows or rooflights).

To this end, the suggested zoning process within a given floor plate is as follows:

- 1. Divide the floor into separate physical areas, bounded by physical boundaries, such as structural walls or other permanent elements.
- 2. If any part of an area is served by a different HVAC or lighting system, create a separate area bounded by the extent of those services.
- 3. If any part of an area has a different activity taking place in it, create a separate area for each activity.
- 4. Attribute just one "activity" (selected from the drop-down list available for each building type) to each resulting area.
- 5. Divide each resulting area into "zones", each receiving significantly different amounts of daylight, defined by boundaries which are:
	- At a distance of 6 m from an external wall containing at least 20% glazing.
	- At a distance of 1.5 x room height beyond the edge of an array of rooflights if the area of the rooflights is at least 10% of the floor area.
	- If any resulting zone is less than 3 m wide, absorb it within surrounding zones.
	- If any resulting zones overlap, use your discretion to allocate the overlap to one or more of the zones.

**NB:** Currently iSBEM is not able to realistically model sunspaces or atria as it cannot represent light transfer between highly glazed/reflective internal spaces such as these. For buildings where these elements are a significant part of the design, we suggest that the building be modelled using one of the DLUHC-approved dynamic simulation models but only if they do allow internal light transfer to be modelled.

6. Merge any contiguous areas which are served by the same HVAC and lighting systems, have the same activity within them (e.g., adjacent identical hotel rooms, cellular offices, etc.), and which have similar access to daylight, unless there is a good reason not to.

**NB**: Small unconditioned spaces like store cupboards, riser ducts, etc., can be absorbed into the adjacent conditioned spaces. In iSBEM, this would involve adding their floor area to that of the adjacent conditioned space. Larger areas should be treated as indirectly conditioned spaces.

**NB: Indirectly conditioned/heated spaces** - For spaces such as corridors or access areas, which are not serviced by an HVAC system (i.e., have no direct supply of heating or cooling) but are likely to be indirectly conditioned by the surrounding areas due to the high level of interaction with those spaces (allowing the heated air to move freely from the directly conditioned spaces to the indirectly conditioned ones), they should be considered heated or conditioned (indirectly) by the same HVAC system that supplies the most important surrounding area. In this case, you should assign the HVAC system of the main adjacent space to that indirectly conditioned zone also (although the space is not directly conditioned, the energy to overcome any losses from or gains to it is still required via the conditioned zone and therefore has to be included in the calculation). An example of this would be an open corridor (to heated offices) or a stairwell next and open to offices, i.e., which might have a few envelope elements but is mostly open to the surrounding conditioned areas and which is not directly conditioned but is conditioned through the movement of air (and heat) from the adjacent offices into the corridor. Furthermore, envelope elements between a (directly) conditioned space and an indirectly conditioned space should be labelled as adjacent to a "conditioned adjoining space" and not to an "unheated adjoining space". On the other hand, if a zone is unheated and totally enclosed thus heated air cannot freely move from a heated zone into it, such as a plant room, a store room, or a toilet, you are advised to define it in iSBEM as "Zones without HVAC".

7. Each zone should then have its envelopes described by the area and properties of each physical boundary. Where a zone boundary is virtual, e.g., between a daylit perimeter and a core zone, no envelope element should be defined. SBEM will then assume no transfer of heat, coolth, or light across the boundary, in either direction. In the context of iSBEM, the building needs to be divided into separate zones for each activity area, subdivided where more than one HVAC system serves an activity area.

**NB:** If the internal envelopes between merged zones have been designed of heavy construction to have thermal mass, then their  $\kappa_m$  value (renamed from  $C_m$  value) will contribute to how the building retains and emits heat, and hence they should be defined in iSBEM. You can sum the areas of two or more internal walls (between merged zones) with the same construction and orientation and enter them as one envelope (assigned to the zone resulting from the merging) with the adjacency of "Same space". If, on the other hand, the internal walls are partitions of light construction and very small thermal mass, then they should not cause any significant effects on the calculation if they were omitted from the iSBEM model. If in doubt about the thermal mass of the internal partitions, it is better to err on the side of caution and include them in your model as described above.

#### **NB: The term "zone" is used as a short hand for "activity area" throughout this User Guide. It should not be assumed to be the same as a building services control zone, for instance, on the basis of building façade, although in some cases they may align.**

**NB:** It is recommended that users make full use of features such as, the 'multiplier' function in SBEM and merging of all contiguous similar areas (as per the zoning rules), in order to generally avoid creating more zones than necessary, enhance clarity of the models, and help with quality audits. The default version of the SBEM engine runs on 64-bit Windows operating systems, i.e., it will not run on computers with 32-bit Windows operating systems. However, there is an optional 32-bit version of the SBEM engine which can be used on

computers running 32-bit Windows operating systems, but memory limitations might affect the maximum number of zones/objects which can be modelled on 32-bit Windows operating systems.

## <span id="page-24-0"></span>**3.4. Measurement and other conventions**

In order to provide consistency of application, standard measurement conventions have been adopted to be used as part of the NCM. These apply to both accredited dynamic simulation tools and third-party software interfaces to SBEM, although some parameters may only relate to the latter. These conventions are specified in [Table 4](#page-26-3) below:

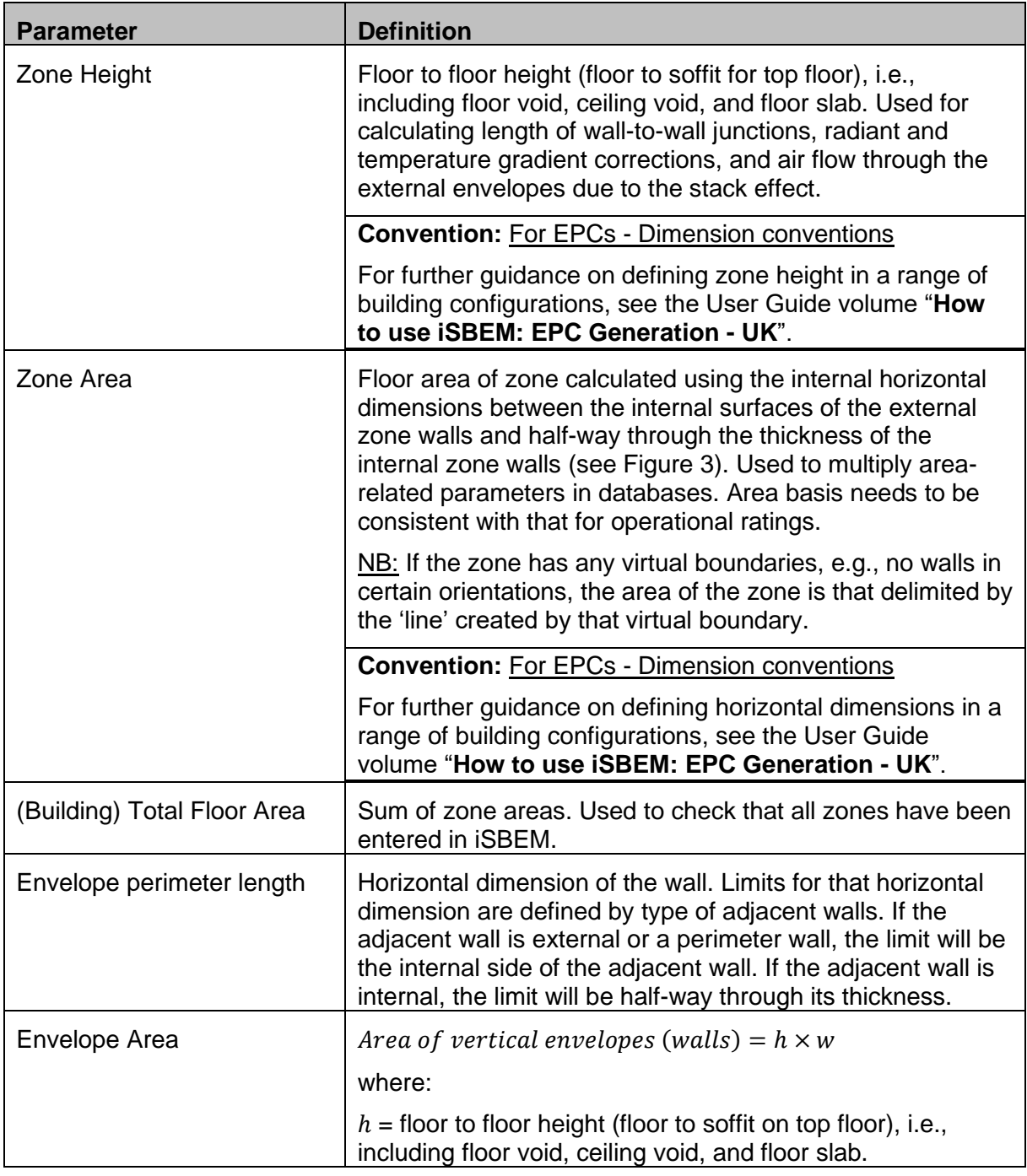

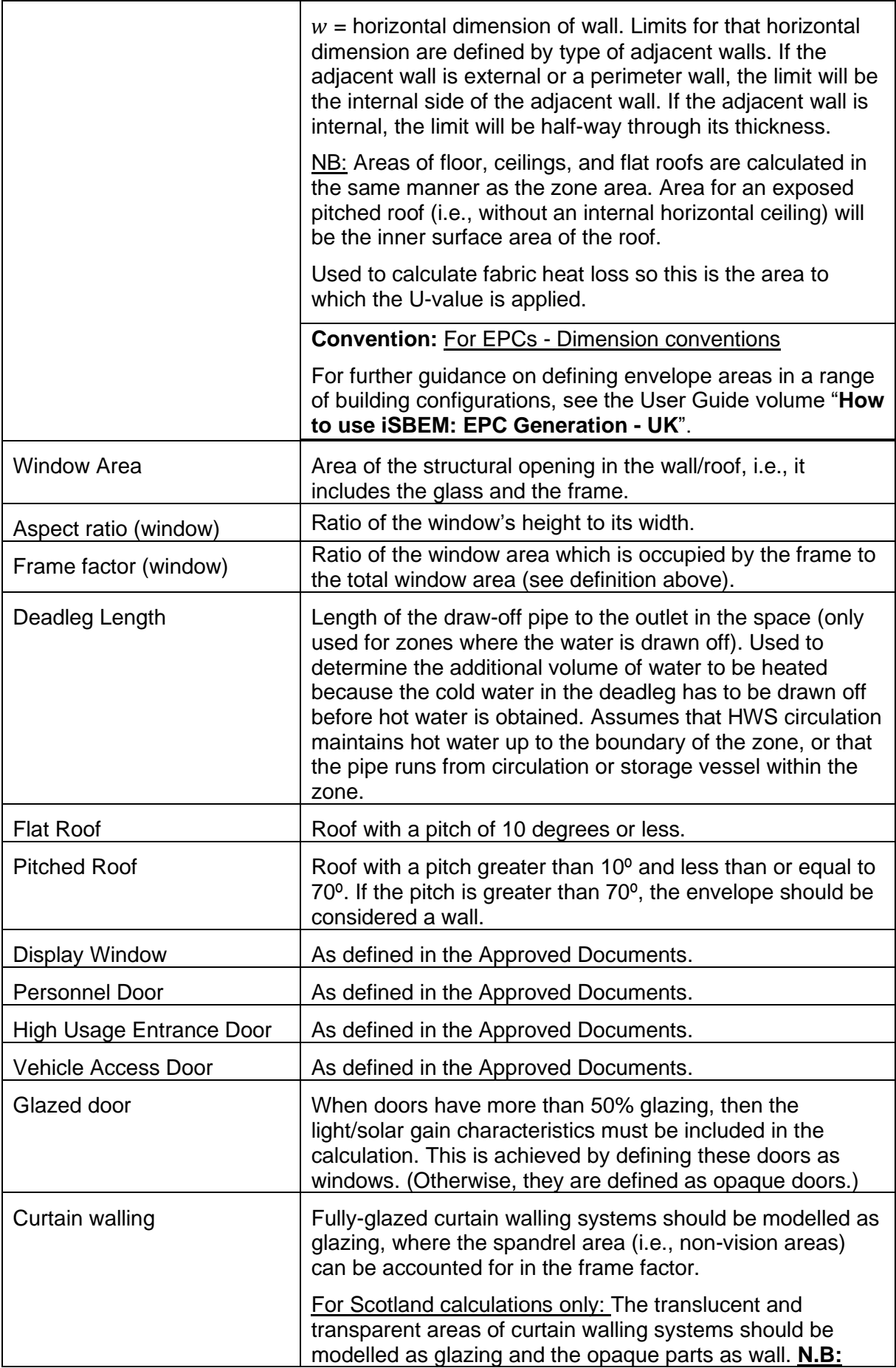

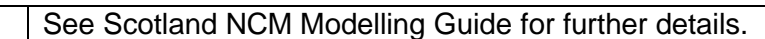

#### **Table 4: Measurement and other conventions**

<span id="page-26-3"></span>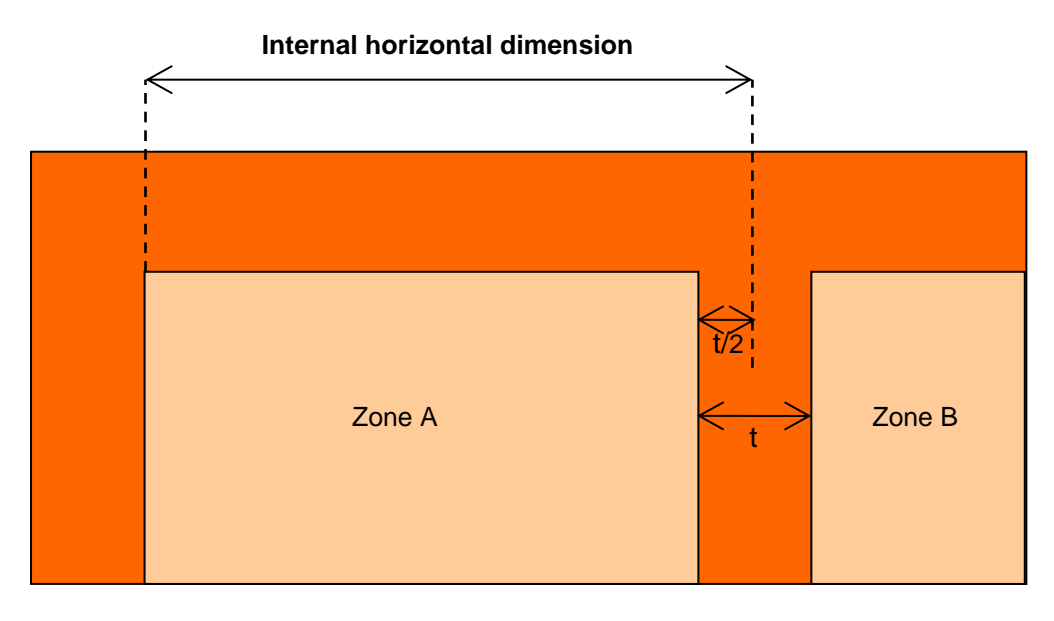

**Figure 3: Internal horizontal dimension of a zone**

## <span id="page-26-2"></span><span id="page-26-0"></span>**3.5. iSBEM Nomenclature**

#### **3.5.1. Naming zones, envelope elements, windows, and doors**

<span id="page-26-1"></span>There is no set nomenclature for the different items in the *Geometry* form. The only requirement is that they are all *unique*, for e.g., do not give the same name to two different constructions in the *Project Database* form. You may prefer to assign familiar/representative names. However, with a large building, a methodical nomenclature can make it easier to identify elements and keep track of what has been input.

Below is a suggested nomenclature. If you use *Quick Envelopes* or the "Copy Record" function, the elements you create will be named in this way.

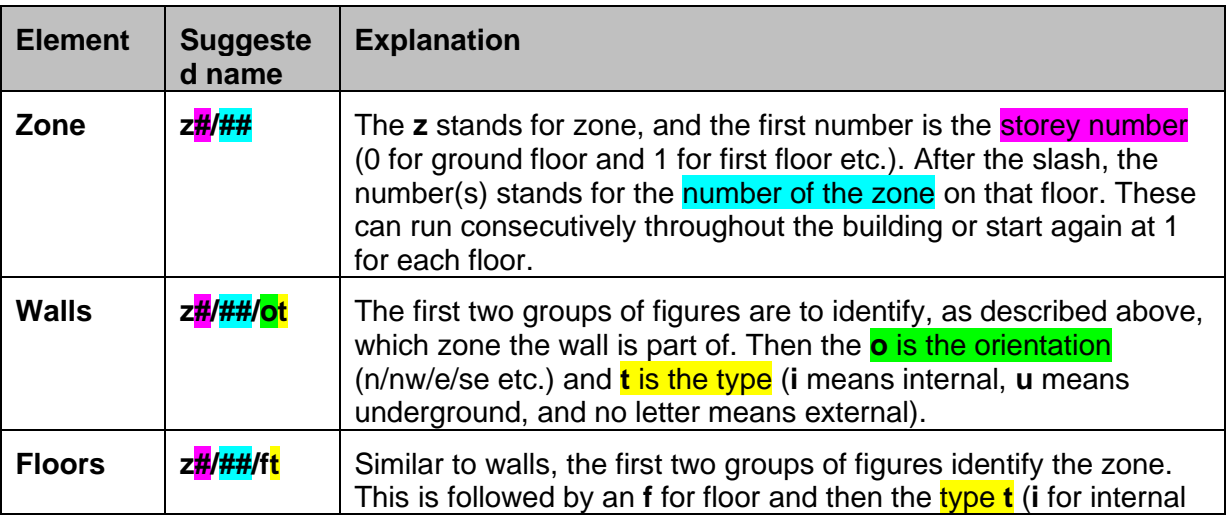

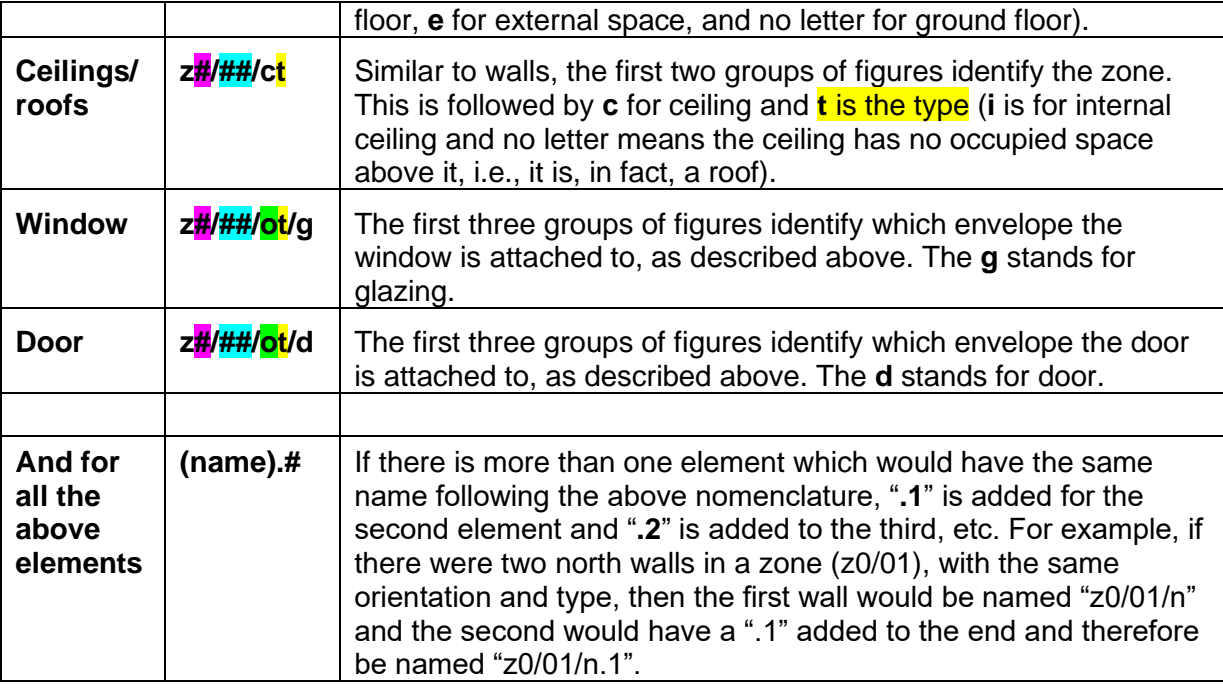

**Table 5: Suggested iSBEM nomenclature**

<span id="page-27-0"></span>See [Table 6](#page-27-1) for examples.

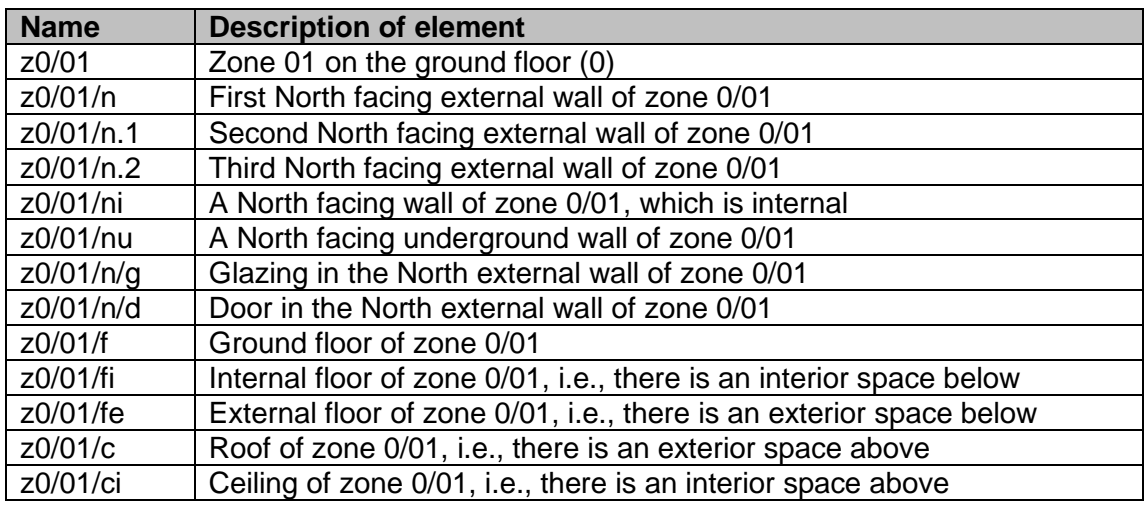

#### **Table 6: Examples of building element names**

#### <span id="page-27-1"></span>**Recommendations if you set up your own nomenclature:**

- Use names which link subordinate parts of the construction (e.g., windows) to the element of which they are part (e.g., walls).
- Incorporate reminders about major distinctions like whether the wall is internal or external, or unusual features like suspended floors over an exterior space.
- Choose characters which avoid using shift keys, e.g., avoid capital letters.

#### **Other points on naming:**

• If you use the *Quick Envelopes* to create the walls, roofs, floors, ceilings, and windows, the names are created automatically for you based on the name you gave to the zone to which they are attached. If you follow the suggested nomenclature for the zones, the names for the walls/floors/windows, etc., will be exactly as described above. If you choose another way of naming your zones, the above endings will be added to your zone's name. For example, if you named your first zone, "room1", then the first north wall created for that zone would be automatically called "room1/n".

- It is not possible to have two elements with the same name. If you try to use the same name twice, iSBEM automatically renames the second element for you. For example, if you attempt to create a second zone named "z0/01" or a second wall named "z0/01/n", iSBEM will rename them "z0/01.1" and "z0/01/n.1", respectively.
- If you use the "Copy Record" function, a name is generated automatically for you. For example, if you copy zone "z0/01", the new zone will be automatically named "z0/01.1", which you can later rename. However, any building objects (i.e., envelopes, windows, doors) assigned to the zone, which are also copied as a result, retain the same names as those which they are copied from (e.g., z0/01/n, z0/01/n/g, etc.). It is recommended that you appropriately rename any copied elements.

#### <span id="page-28-0"></span>**3.5.2. Naming constructions and building services systems**

As there are generally far fewer constructions and building services systems in a building, such a methodical nomenclature system, as that recommended for the geometrical definition of the building, is not generally required, as long as the names you give them are unique, for e.g., do not give the same name to two different constructions in the *Project Database* form. However, names which clearly identify the type and/or use of the construction or building services system are recommended.

## <span id="page-29-0"></span>**4. iSBEM BASICS – GETTING STARTED**

This chapter will show you how to install and open iSBEM, start a new project or open an existing project, and finally, close the application correctly.

**NB: To open and edit files created with previous versions of iSBEM (i.e., prior to the current version), you will first need to convert each file in order to make it compatible with this version of iSBEM. See Chapter [8](#page-50-0) for instructions on how to do this.**

## <span id="page-29-1"></span>**4.1. System Requirements**

The current version of iSBEM (iSBEM\_v6.1.e.mdb) runs on Microsoft Access. If you do not have a 'full' version of Microsoft Access on your computer, installing a run-time version would be sufficient for running iSBEM. A run-time version of Access 2013 is available for download freely from the Microsoft websiteii.

To view all of the output documents produced by iSBEM, you will also need Microsoft Edge or other web browser, Microsoft Excel, and Adobe Acrobat Reader (or other PDF reader) installed on your computer.

The approved version of iSBEM has been developed to work on a Windows platform only. Unfortunately, iSBEM is not compatible with Mac or Linux. SBEM itself will run on most platforms as it is standard C++ and, subject to funding, can be compiled in Mac or Linux, but the iSBEM interface is a Microsoft Access application which will not run on Linux or Mac operating systems.

**NB:** Ensure that you have full read and write access permissions on the NCM folder (on the C:\ drive), where iSBEM is installed by default on your computer. If you are unable to do this, you need to contact the IT department of your company and ask them to adjust your settings to give you full read and write access rights on the NCM folder on your computer.

**NB:** Please note that iSBEM cannot run on an online cloud-based system, e.g., Access Online with MS Office 365 "subscription-only service". Therefore, you are advised to use a computer with a local MS Office installed or an Access runtime version if you do not have a full local version. Then, you can install iSBEM on the local hard drive (C:\) in order to be able to run it.

**NB:** iSBEM can run on both 32-bit and 64-bit Access.

**NB:** The default version of the SBEM engine (inside the **iSBEM\_v6.1.e.exe** package) runs on 64-bit Windows operating systems, i.e., it will not run on computers with 32-bit Windows operating systems. However, there is an optional 32-bit version of the SBEM engine (inside the optional **iSBEM\_v6.1.e\_x86.exe** package) which can be used on computers running 32-bit Windows operating systems, but memory limitations might affect the maximum number of zones/objects which can be modelled on 32-bit Windows operating systems.

**NB:** Please note that an internet connection is no longer required to generate EPC XML files for buildings in England, Wales, and Northern Ireland as EPCgen no longer needs to connect to the National Register's servers to verify the assessor's accreditation status and the software version. The EPC XML file will always be generated if the EPC calculation runs successfully on the user's computer. If 'EPC Scotland' has been selected as the "Purpose of Analysis", the EPC XML file is generated only if the calculation runs successfully for both the actual and potential ratings.

iii <https://www.microsoft.com/en-gb/download/details.aspx?id=39358> (select the 32-bit version).

#### <span id="page-30-0"></span>**4.2. Installing iSBEM on your computer**

The current version is: **iSBEM\_v6.1.e**. The tool can be accessed via the following web address: [www.uk-ncm.org.uk.](http://www.2013ncm.bre.co.uk/)

#### **NB: FILES CREATED WITH PREVIOUS VERSIONS OF iSBEM ARE NOT AUTOMATICALLY COMPATIBLE WITH THIS VERSION AND WOULD REQUIRE CONVERSION BEFORE THEY CAN BE OPENED AND EDITED USING THE CURRENT VERSION (see Chapter [8](#page-50-0)**: **[iSBEM FILE CONVERSION\)](#page-50-0).**

#### *How to install iSBEM:*

- 1. Go to the 'Download' page and complete the form and accept conditions.
- 2. Click on the hyperlink to download the tool.
- 3. Save the **iSBEM\_v6.1.e.exe** file to a folder of your choice on your hard drive (**do not try to open the file at this point**), such as the Desktop.
- 4. Once the download is complete, double-click on the **iSBEM\_v6.1.e.exe** icon, and then click on "**Unzip**' to initiate the self-extracting process. This will automatically install the application in a new folder on your hard drive (default folder: **C:\NCM**). You may change the installation path if you wish.
- 5. Once the file has been unzipped to your hard drive, the message "xx file(s) unzipped successfully" will appear (this number may differ for different versions of the tool). Click on '**OK**', and then close the **WinZip** Self-Extractor window (click on '**Close**' or on the cross in the top right-hand corner of the window).

#### *iSBEM is now installed on your computer.*

6. To locate iSBEM on your computer, open **Windows Explorer**, and navigate through the following (assuming the default installation path was not changed):

#### **My Computer**

C:\ (drive) NCM\

iSBEM\_v6.1.e

**iSBEM\_v6.1.e.mdb** (the tool itself) along with all of its associated databases and files are located within this folder (iSBEM\_v6.1.e).

**NB:** If you changed the installation path (in step 4), the tool will be located in:

your selected path\iSBEM\_v6.1.e.

**TIP:** You may wish to create a shortcut to the "iSBEM\_v6.1.e folder" on your **Desktop** or elsewhere in your system so that you can access it more easily. However, this is optional. To create a shortcut on the Desktop, right-click on the iSBEM\_v6.1.e folder, select "Send to" and then "Desktop (create shortcut)".

## <span id="page-30-1"></span>**4.3. Opening iSBEM**

After installing iSBEM and double-clicking on the "iSBEM\_v6.1.e" folder, you will be presented with the window in [Figure 4.](#page-31-0) In order to start the application, you will need to double-click on the Microsoft Access file called **iSBEM\_v6.1.e.mdb**.

| ∼<br>Name                      | Date modified                        | Type                 |
|--------------------------------|--------------------------------------|----------------------|
| <b>BEEMLib</b>                 | 21/09/2022 15:40                     | File folder          |
| CSV                            | 21/09/2022 15:40                     | File folder          |
| <b>iNCT</b>                    | 15:40<br>Projects sub-folder         | File folder          |
| Projects <                     | 21/09/2022 15:40                     | File folder          |
| <b>BBL11.exe</b>               | 21/09/2022 14:46                     | Application          |
| <b>BRUKL.exe</b>               | 21/09/2022 14:49                     | Application          |
| <b>EF EPCGEN.exe</b>           | 21/09/2022 14:43                     | Application          |
| <b>E</b> EPCGENJE.exe          | 20/09/2022 12:40                     | Application          |
| <b>E</b> GDRGEN.exe            | Double-click to<br>52<br>start iSBEM | Application          |
| iSBEM.chm<br>喀                 | 14/09/2022 12:20                     | Compiled HTML        |
| 回iSBEM_v6.1.e.mdb              | 21/09/2022 15:16                     | Microsoft Access     |
| 回 nct_convert_UP TO_v3.5.a.mdb | 25/04/2022 09:10                     | Microsoft Access     |
| 回inct_convert_v6.1.e.mdb       | 15/09/2022 09:56                     | Microsoft Access     |
| <b>README.txt</b>              | 15/09/2022 13:37                     | <b>Text Document</b> |
| ■ S63GEN.exe                   | 21/09/2022 14:53                     | Application          |
| <b>E</b> SBEM.exe              | 15/09/2022 13:35                     | Application          |
| USER_LIBRARY.chm               | 25/04/2022 09:10                     | Compiled HTML        |
| User_library_v6.1.e.mdb        | 11/05/2022 17:18                     | Microsoft Access     |

**Figure 4: Location of the iSBEM Microsoft Access file and Projects folder**

<span id="page-31-0"></span>The first time that the application is opened, a dialogue box will appear containing iSBEM's licensing terms and conditions [\(Figure 5\)](#page-31-1). You will need to accept the terms and conditions before you can proceed. If you tick the "Don't show this message again" box, this window will not appear again on starting the application.

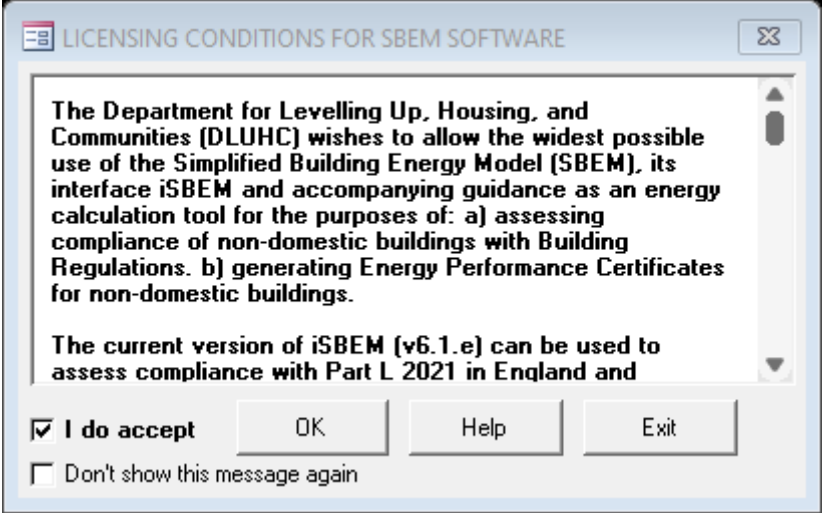

<span id="page-31-1"></span>**Figure 5: Terms and Conditions dialogue box**

## <span id="page-32-0"></span>**4.4. Creating new and opening existing projects**

When the terms and conditions have been accepted, a new window will appear which gives **three** "iSBEM Start-up Options" [\(Figure 6\)](#page-32-1):

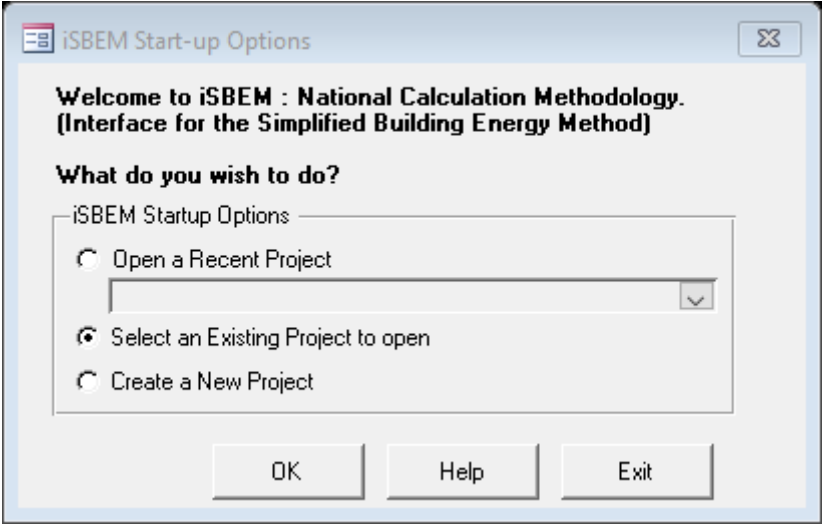

**Figure 6: iSBEM Start-up dialogue box**

#### <span id="page-32-1"></span>**NB: FILES CREATED WITH PREVIOUS VERSIONS OF iSBEM ARE NOT AUTOMATICALLY COMPATIBLE WITH THIS VERSION AND WOULD REQUIRE CONVERSION BEFORE THEY CAN BE OPENED AND EDITED USING THE CURRENT VERSION (see Chapter [8](#page-50-0)**: **[iSBEM FILE CONVERSION\)](#page-50-0).**

- 1. **Open Recent Projects** This option has a drop-down menu which contains the 5 most recently-opened projects.
- 2. **Select an Existing Project** Selecting this option and clicking on "OK" opens the "Open File" dialogue box, allowing you to browse through your network/computer to locate a project. It is set to open automatically in the "Projects" sub-folder within the iSBEM\_v6.1.e folder.
- 3. **Create a New Project** If this option is chosen, the "Save New Project" dialogue box appears, and you need to do the following:
	- a. Click on the "Create new folder" button on the top right-hand side of the "Save New Project" dialogue box, enter the project's name as the name for the folder, and then click on "Open".
	- b. Click into the "File Name" field and enter the project name again and click on "Save". (This folder and project file will be saved to the iSBEM "Projects" folder by default – see [Figure 4\)](#page-31-0).

**NB:** It is recommended practice to create a sub-folder for each project (inside the Projects folder) in which all the project-related files are saved.

c. A form then opens which allows you to enter some basic information about the project - see [Figure 7.](#page-33-1) This includes: purpose of the analysis, weather location, name of the project, building type, etc. You will be able to edit all this information at a later stage in the *General* form if you wish.

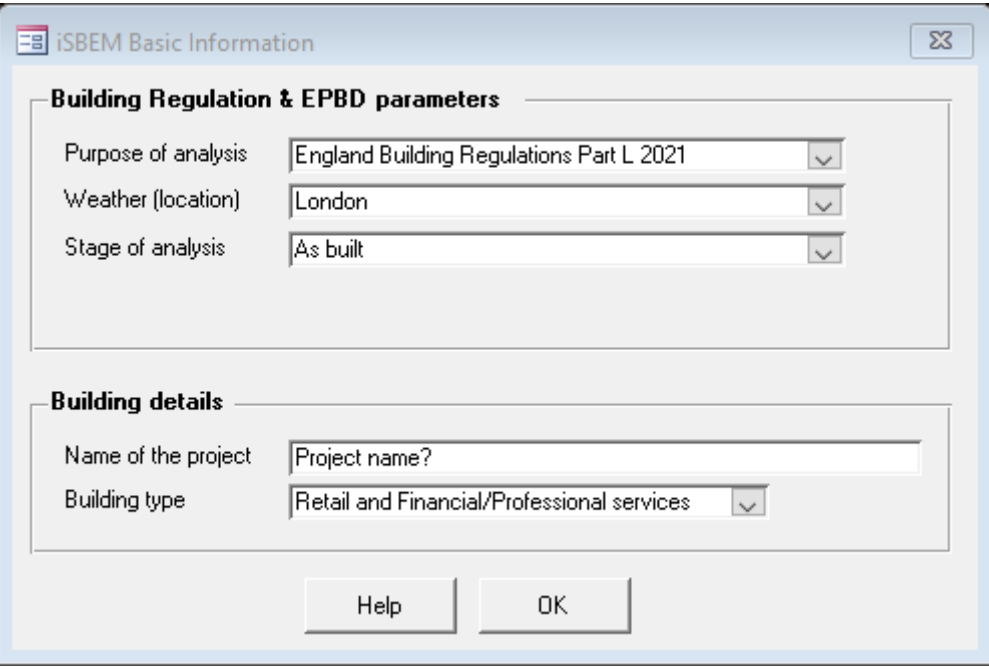

**Figure 7: iSBEM Basic Information form**

#### <span id="page-33-1"></span><span id="page-33-0"></span>**4.5. Closing iSBEM**

There are two ways to close iSBEM (circled in [Figure 8\)](#page-34-0):

- 1. Go to the *General* form and click on "Exit iSBEM".
- 2. Go to the *General* form and click on the cross in the corner of the iSBEM screen (the smaller window inside the main Microsoft Access window).\*

\***It is not advisable** to exit by clicking the cross in the corner of the main Microsoft Access screen.

#### **What to do if you close the application incorrectly, or if there is a power cut**

If you click on the cross in the corner of the main Microsoft Access screen, your work will not be saved to your project file but stored within a temporary file until the next time you open the interface. When you do open the interface next, you will be presented with the "iSBEM Project Recovery" dialogue box. It asks you whether you want to continue working with the last project which was not closed properly. Click on "Yes", and then, when you are in the *General* form, click on "Save". If you click "No" here, **all** your changes will be lost. If there is a power cut, your work will be saved into the temporary file as described above, and you should follow the same instructions for recovering your data.

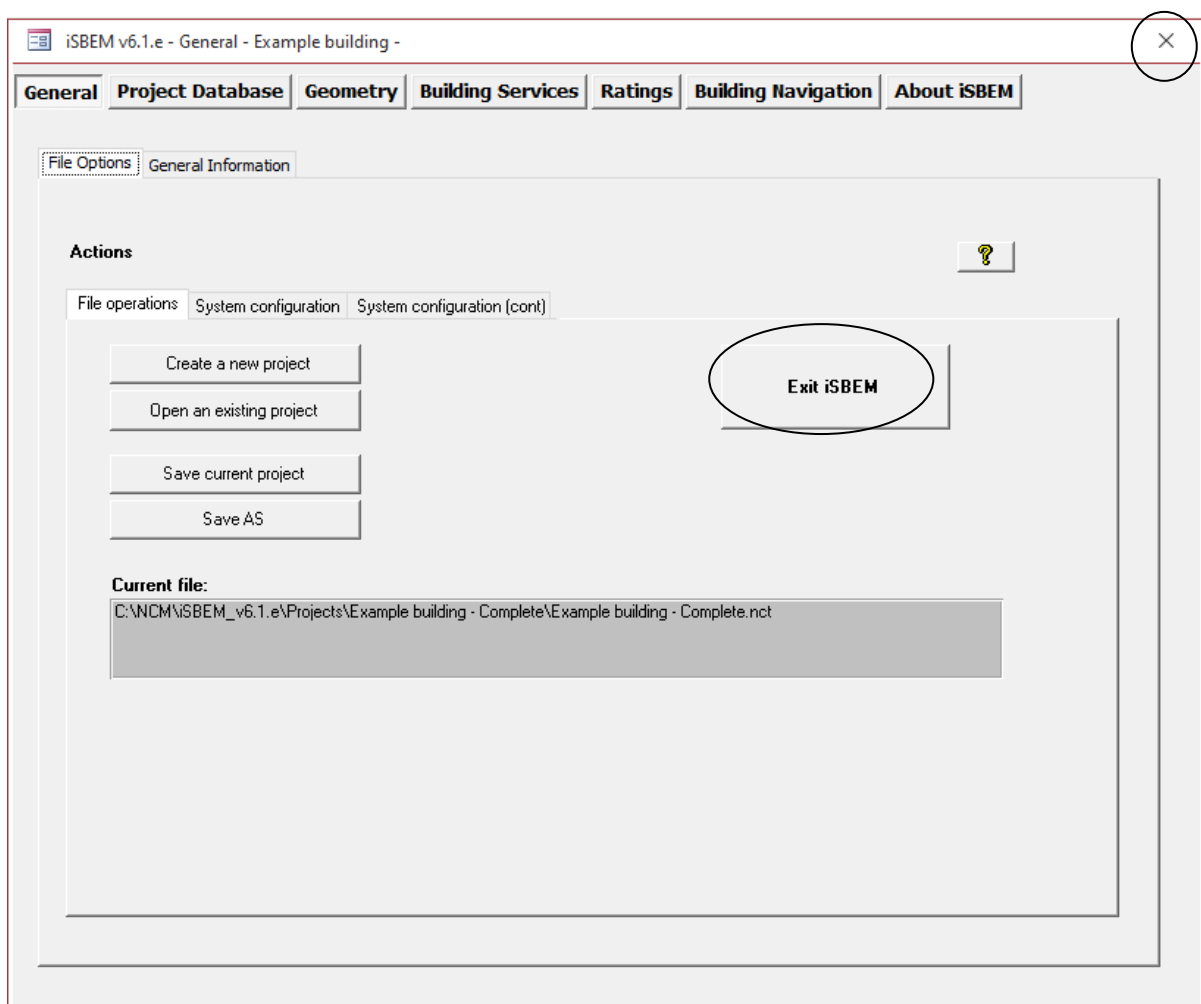

**Figure 8: General form showing the correct ways of closing iSBEM**

<span id="page-34-0"></span>After clicking on either of the 2 options (circled in [Figure 8\)](#page-34-0), the iSBEM "END" dialogue box [\(Figure 9\)](#page-34-1) will open to ask you whether you want to save your changes to the project. The project will be saved to the location determined when you clicked on "Create a New Project" as the project was first entered (the default location was the "Projects" sub-folder within the "iSBEM\_v6.1.e" folder).

<span id="page-34-1"></span>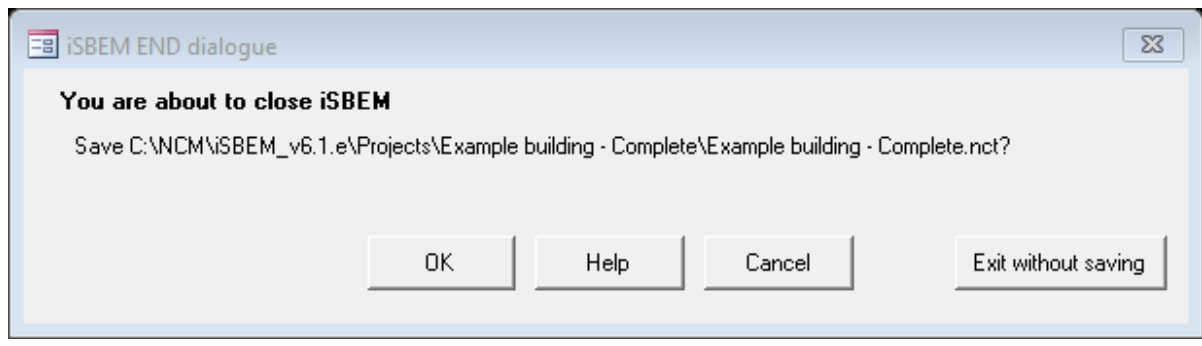

**Figure 9: The iSBEM END dialogue box**

After you have chosen to save or exit without saving, the iSBEM "END" [\(Figure 10\)](#page-35-1) dialogue box will open. To exit, click on the button in the centre of the dialogue box.

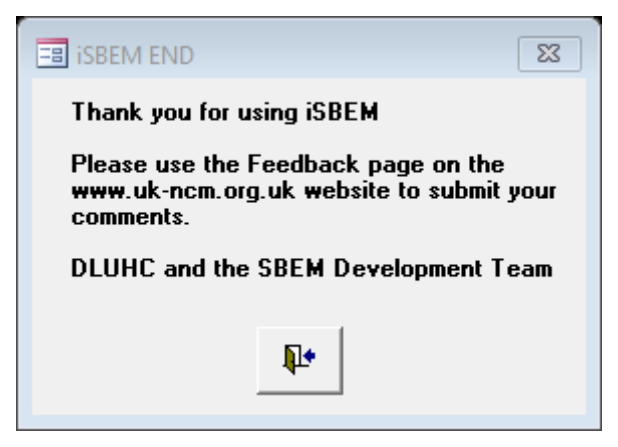

**Figure 10: iSBEM END dialogue box**

## <span id="page-35-1"></span><span id="page-35-0"></span>**4.6. Getting assistance with using iSBEM**

The following sources are available if you need assistance on the use of iSBEM and have been unable to locate the information you need in this Guide:

- You can click "**F1**" while in any field within the iSBEM interface to get Help information on any specific input item (see Section [6.2: iSBEM Help\)](#page-45-0).
- Frequently Asked Questions (FAQs) can be accessed from the NCM website at [www.uk-ncm.org.uk.](http://www.ncm.bre.co.uk/)
- If you are an energy assessor, for all (software and policy) queries related to Non-Domestic EPCs, you should contact your Accreditation Scheme Provider.
- For policy queries related to Part L, you can contact the Building Control department of your local council or DLUHC through [enquiries.br@levellingup.gov.uk.](mailto:enquiries.br@communities.gov.uk)
- You can also refer to DLUHC's website at [www.gov.uk/government/organisations/department-for-levelling-up-housing-and](http://www.gov.uk/government/organisations/department-for-levelling-up-housing-and-communities)[communities](http://www.gov.uk/government/organisations/department-for-levelling-up-housing-and-communities), including DLUHC's publication: "Improving the energy efficiency of our buildings: A guide to energy performance certificates for the construction, sale and let of non-dwellings" which can be accessed from: [www.gov.uk/government/publications/energy-performance-certificates-for-the-construction](http://www.gov.uk/government/publications/energy-performance-certificates-for-the-construction-sale-and-let-of-non-dwellings--2)[sale-and-let-of-non-dwellings--2](http://www.gov.uk/government/publications/energy-performance-certificates-for-the-construction-sale-and-let-of-non-dwellings--2).
- **Wales:** Enquiries related to the Welsh Building Regulations should be directed to the Planning Directorate via [enquiries.brconstruction@gov.wales.](mailto:enquiries.brconstruction@gov.wales)
- **Scotland:** Enquiries related to the Scottish Building Regulations or the use of iSBEM in Scotland should be directed to the Building Standards Division via [buildingstandards@gov.scot.](mailto:buildingstandards@gov.scot)
- **Northern Ireland:** Enquiries related to the Northern Irish Building Regulations should be directed to the Energy Performance Unit via [info.epb@finance-ni.gov.uk.](mailto:info.epb@finance-ni.gov.uk)
- For all other queries, you can contact the SBEM Helpline through the "Feedback" page on the NCM website at [www.uk-ncm.org.uk.](http://www.uk-ncm.org.uk/) Unfortunately, the SBEM Helpline cannot be contacted by telephone.

• **Jersey:** Enquiries related to the Jersey Building Regulations BBL11, Jersey EPC, or the use of iSBEM in Jersey should be directed to the States of Jersey Infrastructure, Housing, and Environment Department via **[buildingcontrol@gov.je.](mailto:buildingcontrol@gov.je)** 

## <span id="page-37-0"></span>**5. TOUR OF iSBEM**

The interface consists of a number of screens into which the data for a building needs to be entered in order to model your building. This chapter gives an overview of these screens.

## <span id="page-37-1"></span>**5.1. Introduction to the main forms in iSBEM**

The iSBEM opening screen [\(Figure 11\)](#page-38-0) gives access to **seven** main forms:

- **General**
- **Project Database**
- **Geometry**
- **Building Services**
- **Ratings**
- **Building Navigation**
- **About iSBEM**

Within each of these forms, there are various tabs and sub-tabs as shown in [Figure 11.](#page-38-0)

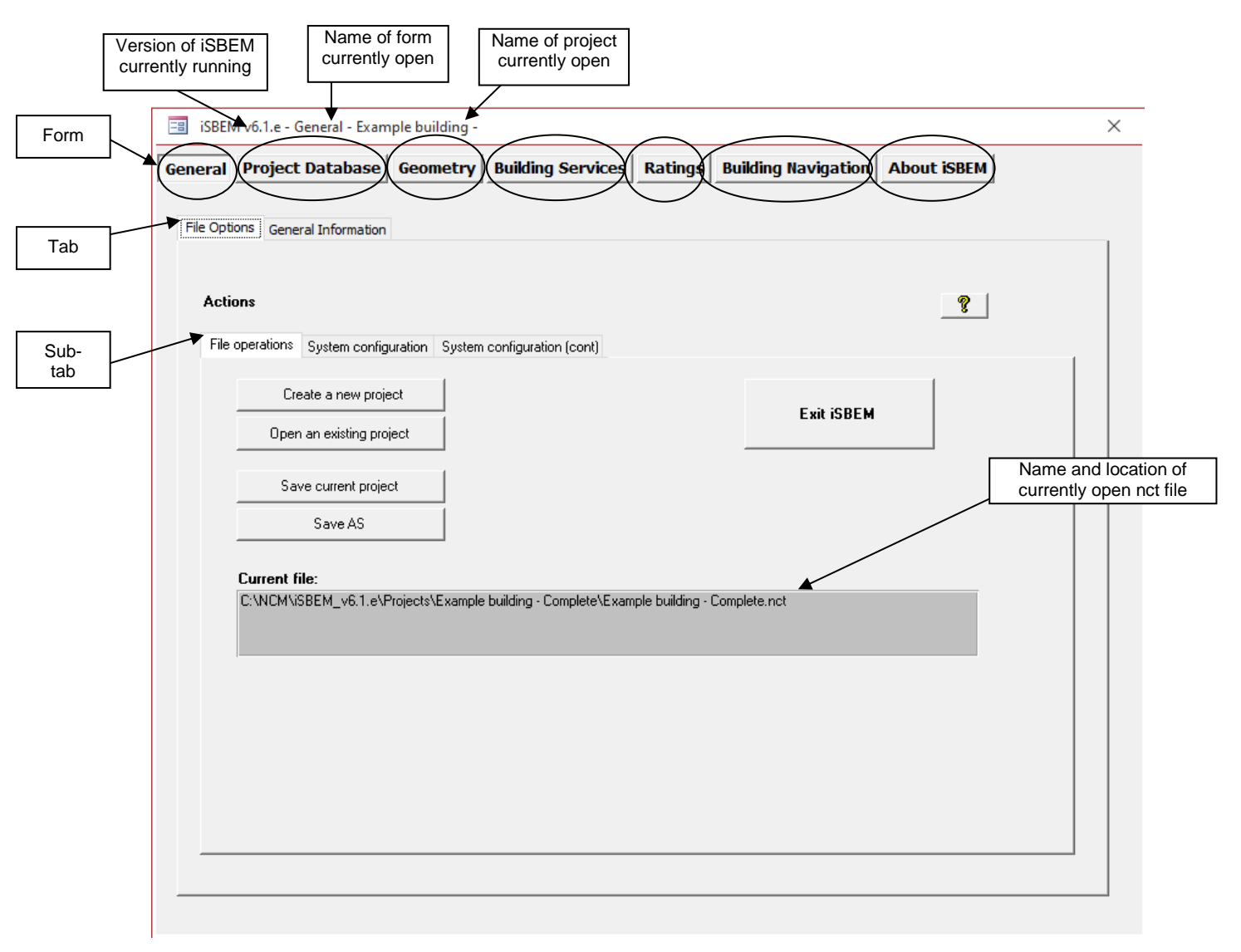

**Figure 11: The seven forms in iSBEM**

<span id="page-38-0"></span>As can be seen in [Figure 11,](#page-38-0) the top bar of the window displays the version number of iSBEM you are using, the name of the form currently open, and the name of the project. This bar is always visible in all the form, tabs, and sub-tabs of the interface.

Below is a summary of the data which needs to be entered into each form:

**General**: The *General* form is where projects can be saved and opened. General information relating to the project can also be recorded here, such as the name and address of the project, type of the project (e.g., 'shell and core' or 'modular and portable' building), weather data, and details about the certifier/energy assessor. This information may have already been entered when the project was first created (see Section [4.4: Creating](#page-32-0) new and [opening existing](#page-32-0) projects, under 'Create a new project'), but they can be edited here.

**Project Database**: The *Project Database* form is where the glazing and construction details of your building fabric are entered.

**Geometry**: The *Geometry* form is where the activity, size, and envelope orientations of the "zones" are entered. Each zone requires a description of the walls, floor, roof/ceiling, doors, and windows which comprise its envelopes.

**Building Services**: The *Building Services* form is where all the building's systems are described, including: HVAC, HWS, PVS, SES, Wind, and CHP systems. Further information on the lighting and ventilation characteristics specific for each zone is also input through this form.

**Ratings**: The *Ratings* form is used to carry out the energy performance calculation and compliance checking, access the results, and obtain the Building Regulations compliance document along with the Asset rating for the Energy Performance Certificate. The only data entry in this form is related to modifying the energy efficiency recommendations for the report that accompanies the EPC.

**Building Navigation**: The *Building Navigation* form provides a hierarchical summary of all the building objects that have been defined, assigned and unassigned, along with key details on some of the objects. There is no data entry in this form.

**About iSBEM**: The *About iSBEM* form displays the licensing conditions for the software. There is no data entry in this form.

## <span id="page-39-0"></span>**5.2. Hierarchy of forms, tabs, and sub-tabs in iSBEM**

Detailed information on each of the listed forms, tabs, sub-tabs, and sub-forms within them is provided in the relevant sections in the User Guide volume "**How to use iSBEM: Compliance Assessment - UK**".

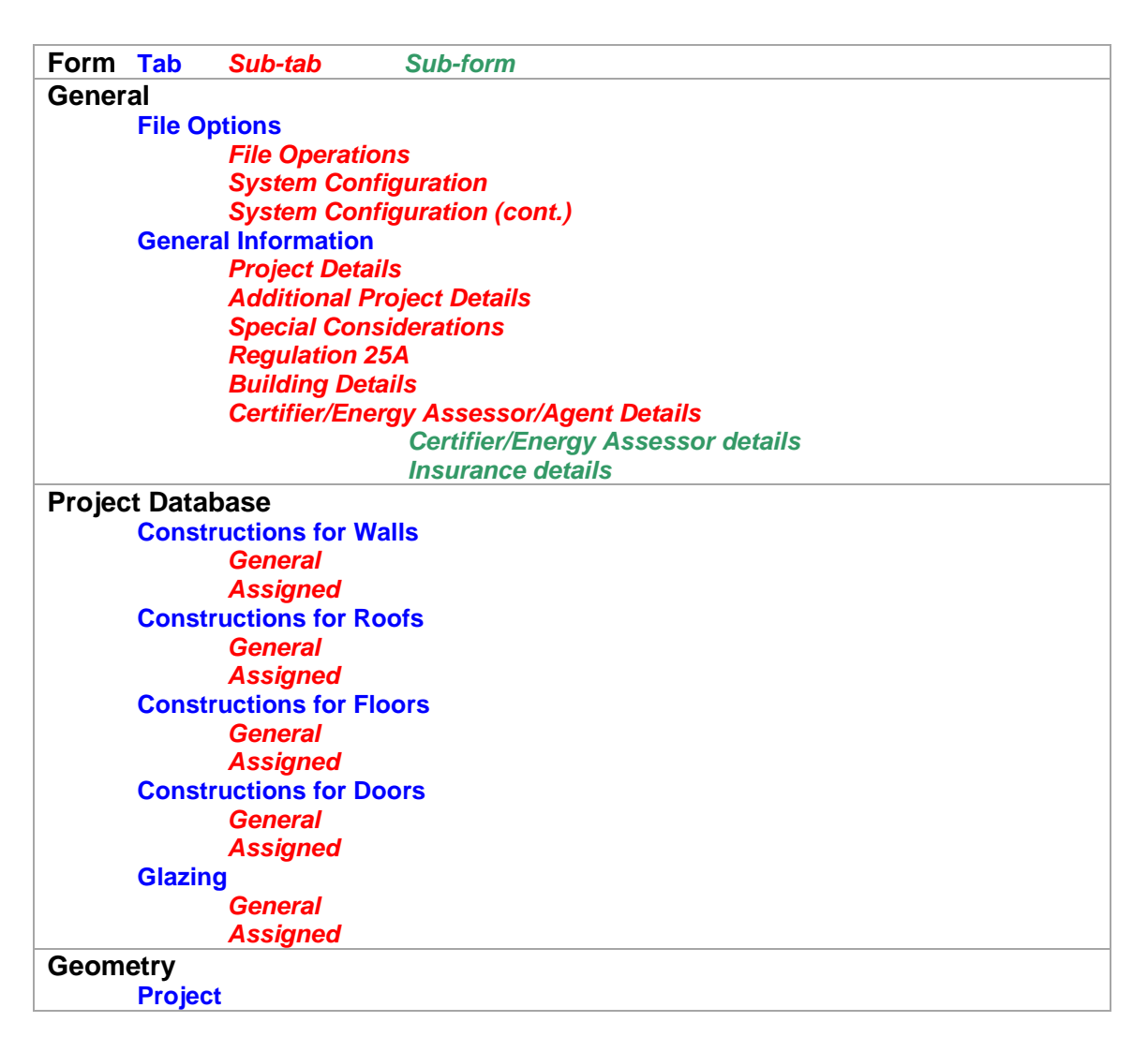

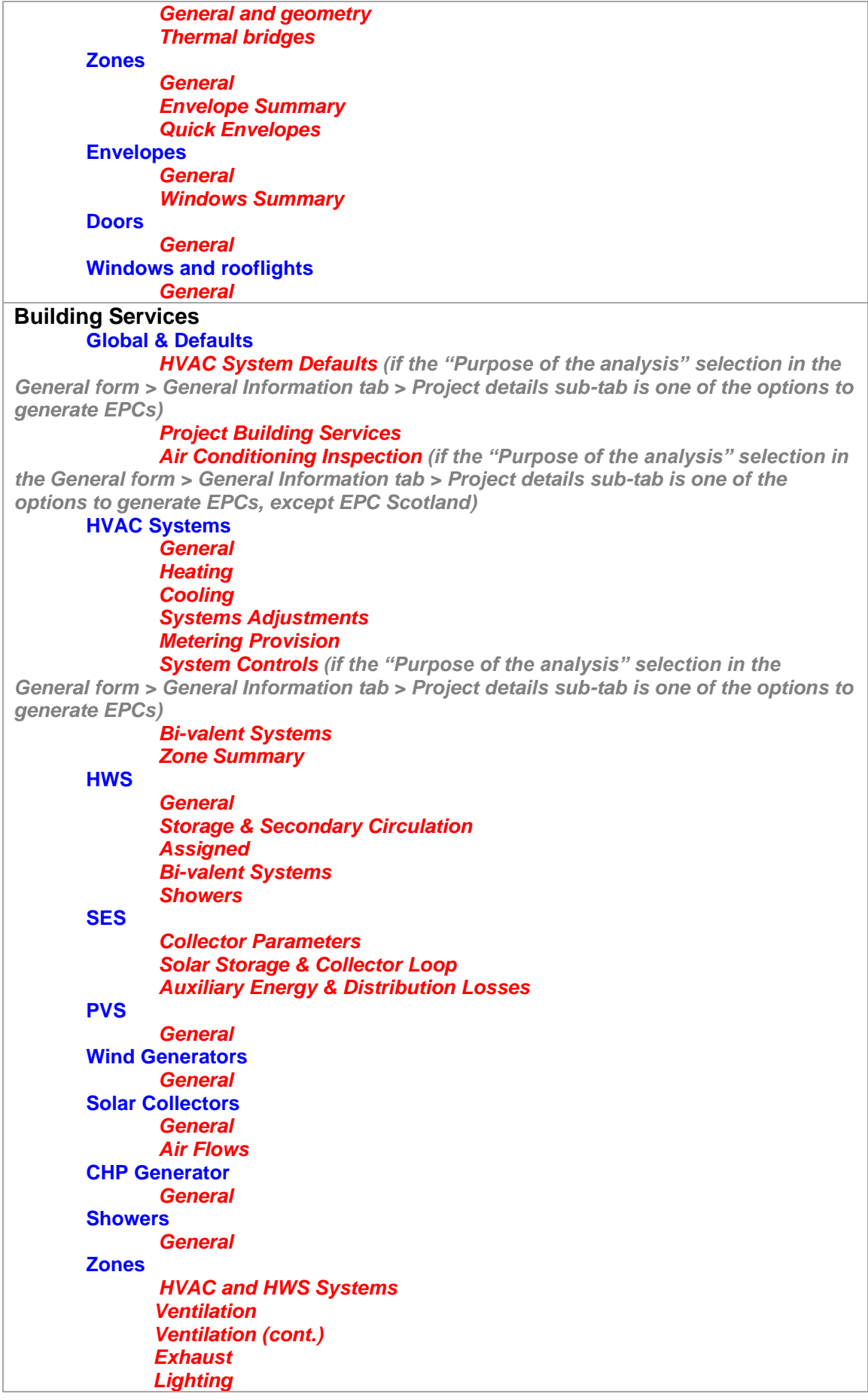

| <b>Lighting Controls</b>                                                                 |  |  |  |  |
|------------------------------------------------------------------------------------------|--|--|--|--|
| <b>Display Lighting</b>                                                                  |  |  |  |  |
| <b>Solar Collectors</b>                                                                  |  |  |  |  |
| <b>Ratings</b>                                                                           |  |  |  |  |
| <b>Building Regulations Check</b>                                                        |  |  |  |  |
| <b>Building Rating</b>                                                                   |  |  |  |  |
| <b>Calculation Logs</b>                                                                  |  |  |  |  |
| <b>SBEM.log</b>                                                                          |  |  |  |  |
| <b>BRUKL.log</b>                                                                         |  |  |  |  |
| <b>Calculation Errors</b>                                                                |  |  |  |  |
| <b>SBEM.err</b>                                                                          |  |  |  |  |
| <b>BRUKL.err</b>                                                                         |  |  |  |  |
| <b>Supporting Documents</b>                                                              |  |  |  |  |
| OR (if the "Purpose of the analysis" selection in the General form > General Information |  |  |  |  |
| tab > Project details sub-tab is one of the options to generate EPCs)                    |  |  |  |  |
| <b>Asset Rating</b>                                                                      |  |  |  |  |
| <b>Building Rating</b>                                                                   |  |  |  |  |
| <b>Graphic Rating</b>                                                                    |  |  |  |  |
| <b>Recommendations</b>                                                                   |  |  |  |  |
| <b>EPC Audit</b><br><b>Construction</b>                                                  |  |  |  |  |
|                                                                                          |  |  |  |  |
| <b>Geometry</b><br><b>HVAC &amp; HWS</b>                                                 |  |  |  |  |
| <b>Lighting</b>                                                                          |  |  |  |  |
| <b>Calculation Logs</b>                                                                  |  |  |  |  |
| <b>SBEM.log</b>                                                                          |  |  |  |  |
| <b>EPCgen.log</b>                                                                        |  |  |  |  |
| <b>BRUKL.log</b>                                                                         |  |  |  |  |
| <b>Calculation Errors</b>                                                                |  |  |  |  |
| <b>SBEM.err</b>                                                                          |  |  |  |  |
| <b>EPCgen.err</b>                                                                        |  |  |  |  |
| <b>BRUKL.err</b>                                                                         |  |  |  |  |
| <b>Supporting Documents</b>                                                              |  |  |  |  |
| <b>Building Navigation</b>                                                               |  |  |  |  |
| <b>Selections</b>                                                                        |  |  |  |  |
| <b>Object Properties</b>                                                                 |  |  |  |  |
| <b>About iSBEM</b>                                                                       |  |  |  |  |

<span id="page-41-0"></span>**Table 7: Structure of the forms, tabs, and sub-tabs in iSBEM**

## <span id="page-42-0"></span>**6. BASIC iSBEM FUNCTIONALITY AND THE HELP MENU**

## <span id="page-42-1"></span>**6.1. Basic interface functionality and buttons**

Within the *Project Database*, *Geometry*, and *Building Services* forms, you are required to enter information about various aspects of the building. The *Project Database* form requires you to enter the information about the properties of each of the construction and glazing types. The *Geometry* and *Building Services* forms require you to enter details about the zones, their envelope elements, windows, and doors and all of the building services systems found in the building (all these items are shown in [Figure 1: Structure of SBEM](#page-18-0)  [objects\)](#page-18-0).

All of these items are 'records' within the interface, and there is a *General* sub-tab**,** like the one shown below [\(Figure 12\)](#page-42-2), for each, where you can view, add, delete, and edit them.

Within iSBEM, there is an alternative way of entering some types of records, in particular, the envelope elements and windows. These can be entered using the *Quick Envelope* subtab. The functionality of this and any other screens in iSBEM will be explained in the relevant sections of the User Guide volume "**How to use iSBEM: Compliance Assessment - UK**".

The majority of the buttons and functionality of iSBEM can, however, be demonstrated by the *General* sub-tab [\(Figure 12\)](#page-42-2).

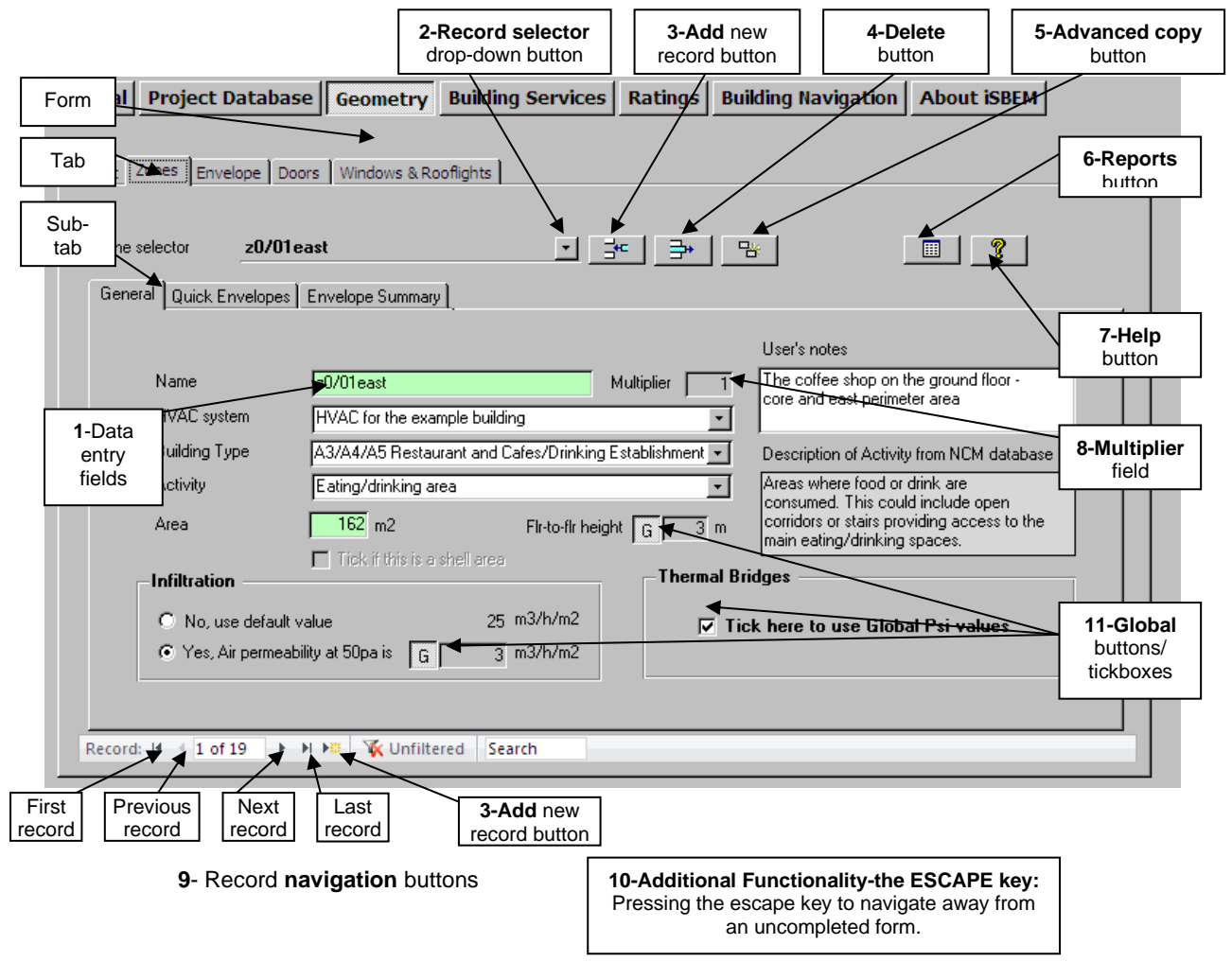

<span id="page-42-2"></span>**Figure 12: A General sub-tab: basic commands and buttons**

#### **1. Data entry fields**

The data entry fields in iSBEM require the user to either enter text/numbers or select an option from a drop-down menu. Some of the fields have a green background. These fields are mandatory and must be filled in before proceeding to the next record or navigating away from that screen.

#### **2. Record selector button**

Clicking on the record selector drop-down button produces a drop-down list of all of the records in that sub-tab. For example, in the *Project Database* form > *Constructions for Walls* tab, clicking on the record selector drop-down button displays all of the constructions for walls that have already been defined in that project.

To the right of the name of the record, there is further information about the parent building objects for that record. For example, in the *Zones* tab, clicking the record selector button displays all of the zones in the building along with the HVAC system with which each zone is associated (the HVAC system that serves the zone).

## **3. Add new record button**

If you hover over this button with the mouse cursor, the text "Click here to insert a new X" will appear, where X could be a construction object, zone, HVAC system, etc. You can also click on the "Add new record" button  $\mathbf{F}^*$  at the bottom of the screen. You will then be prompted to enter a name for the record. Once you have done this, press on the **Tab** or **Enter** button on your keyword. You will then be able to start entering the rest of the information necessary for that record.

**NB**: The name should be entered in the "Name" field. Do **not** try to add a name in the "Record selector" field.

## **4. Delete record button**

If you hover over this button with the mouse cursor, the text "Click here to delete current X" will appear. To delete a record, select the record you want to delete from the drop-down "Record selector" menu, and click on the "Delete" record button. Not only will the record be deleted but any associated sub-objects as well. For example, if you delete an envelope element, any associated windows and doors will also be deleted (If a Microsoft Access message box appears showing "Reserved error" or "No current record", click on "OK" to proceed). A dialogue box will then appear to confirm that you intend to delete the record. Any deletion cannot be undone. It is very important that you determine which associated sub-objects are going to be deleted at the same time. If you are sure you want to delete the record and all its associated records, click on "Yes".

#### 导 **5. Advanced copy button**

The "Advanced Copy" button is available in the *Geometry* and *Building Services* forms. By clicking on this button, the selected building object, along with all of its associated subobjects, are copied. The new record is given a name automatically. For example, if you copied an envelope named X, a new envelope would be created and named "X.1". At the same time, all of its associated objects would also be copied. For example, if an envelope element were copied, any associated windows and doors would also be copied. The copied windows and doors, however, keep the same name as those they were copied from. For a

zone, this would mean all of its associated envelope elements, windows, and doors would be copied, and if any HVAC systems were copied, so would every associated zone, along with all of its envelope elements, windows, and doors.

#### 圓 **6. Reports button**

Clicking on the "Reports" button produces two reports: the *Data Summary* report and the *Unassigned Objects* report. These reports are for double-checking the data entered. For more details on these two reports, see the User Guide volume "**How to use iSBEM: Compliance Assessment - UK**".

## **7. Help button**

The "Help" button can be found in the top right-hand corner of every sub-tab of iSBEM. Clicking on this button opens the Help menu (see Section [6.2: iSBEM Help,](#page-45-0) for further information).

#### **8. Multiplier field**

If there is more than one identical zone, for example, this field allows the user to only define it once and then enter the number of these identical zones that exist in the building. Remember that this would also "multiply" all of its associated envelope elements, windows, doors, and additional thermal bridges during the calculation.

#### **9. Record navigation buttons** і кіні

These buttons allow you to scroll through the records in that sub-tab quickly.

#### **10. The Escape key – navigating away from incomplete records**

Once a new record has been created, iSBEM will not allow you to navigate away from that screen until you have completed all the mandatory fields (all the green fields). iSBEM does not have default values for these fields, and they are needed for SBEM to carry out its calculations. If you need to navigate away from the screen before it is completed, press the **Escape** key on your keyboard.

## **11. The Global buttons or tick boxes**

Global buttons and tick boxes allow you to use previously defined 'global' values for a variety of parameters. For example, in [Figure 12](#page-42-2) , the global 'air permeability at 50pa' button is pressed in. This means that the current record (in this case, zone z0/01east) takes the previously defined 'global' air permeability value (this global value is defined in the *Geometry* form > *Project* tab > *General and Geometry* sub-tab – see [Table 8: Global](#page-45-1)  [parameters\)](#page-45-1).

When the Global button or tick box is not pressed in or ticked, you are able to enter a value specifically for that record. [Table 8: Global parameters](#page-45-1) - shows the global parameters available in iSBEM, where they are defined, and where they are later used.

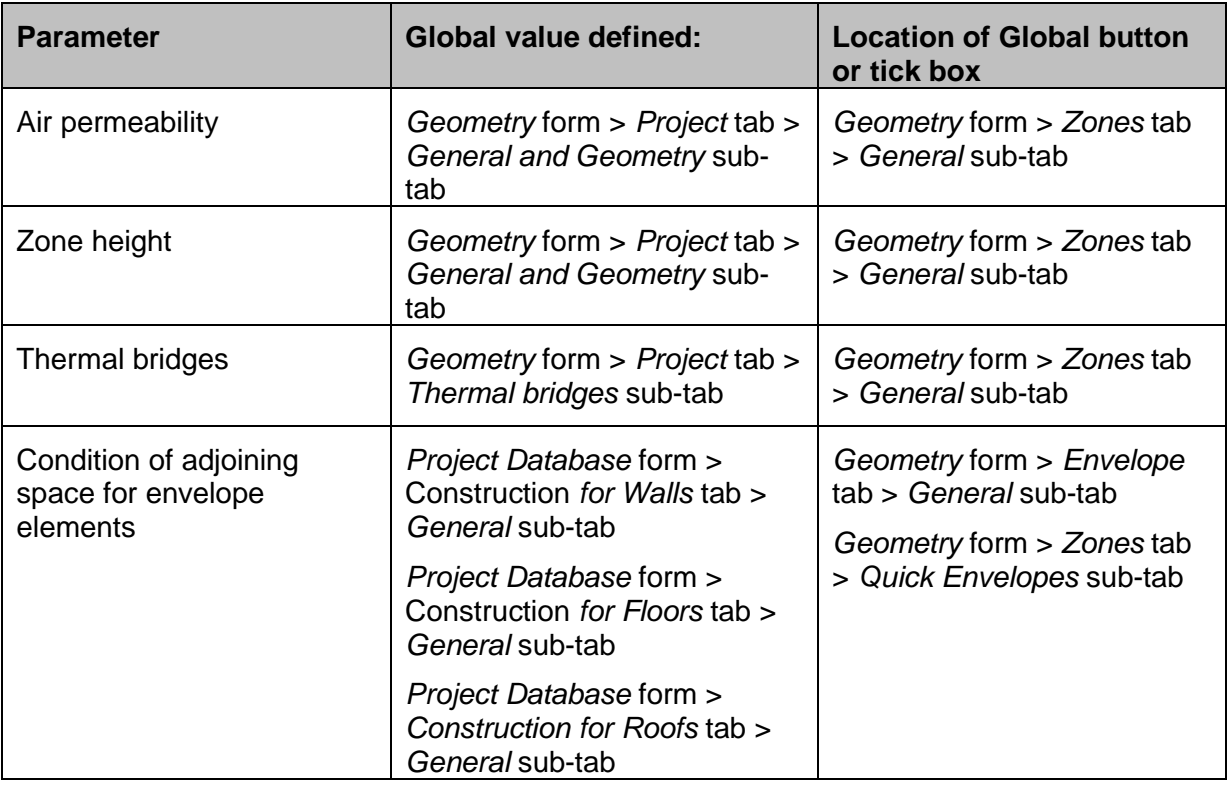

**Table 8: Global parameters**

## <span id="page-45-1"></span><span id="page-45-0"></span>**6.2. iSBEM Help**

iSBEM Help can be accessed in two ways:

- 1. By pressing the "Help" **WE button which appears on every sub-tab in the interface as** described in Section [6.1.](#page-42-1) This opens the "Help Topics" window from which you can navigate to the item of interest (see [Figure 13\)](#page-46-0).
- 2. By clicking into the field of interest and pressing the **F1** key on your keyboard. This opens the specific Help entry relating to that particular field in the "Help Entries" window (see [Figure 14\)](#page-47-0). From there, you can click either "Contents", "Index", or "Find" to open the "Help Topics" dialogue box.

There are Help entries on each of the fields in the interface, and there is a selection of "How to" entries, such as, how to close iSBEM, how to name the building objects, or how to go about describing a roof. Most of this information can also be found in this User Guide.

#### **Help Topics window** [\(Figure 13\)](#page-46-0)

All of the Help topics are listed in the "Help Topics" window. It contains two screens from which you can navigate to your chosen topic: the "Contents" screen and the "Index" screen.

- The "Contents" screen lists all the entries under the iSBEM form, tab, or sub-tab to which they relate or under the "How to.." menu.
- The "Index" screen lists all the entries in alphabetical order, and it contains a "Find" facility which brings back all the Help entries which contain, in their contents, a given word or phrase.

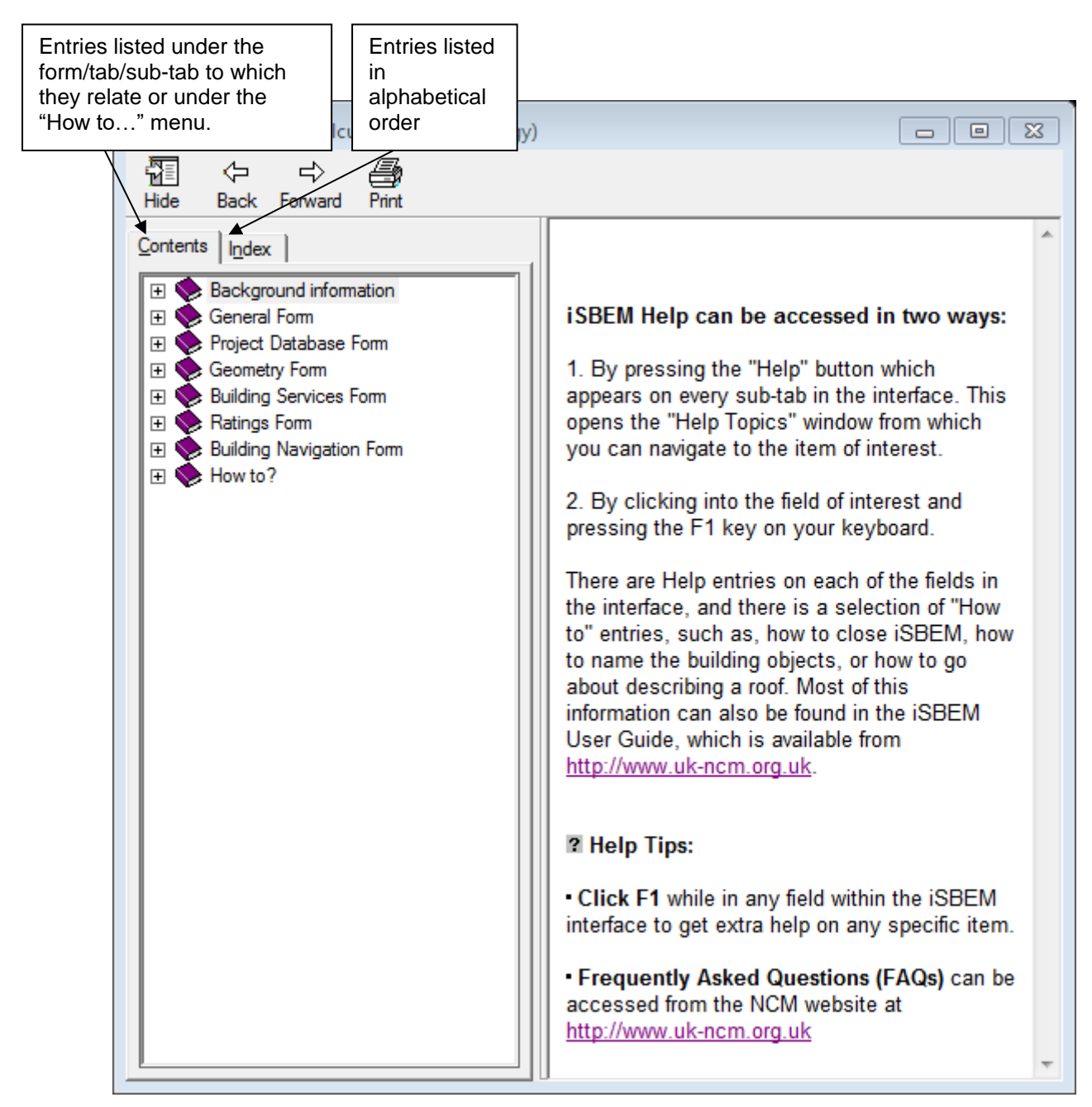

**Figure 13: Help Topics window**

#### <span id="page-46-0"></span>**Help Entries window** [\(Figure 14\)](#page-47-0)

Double-clicking on the item of interest in the "Help Topics" window, or clicking on **F1** on your keyboard, while the cursor is in the relevant field in the interface, opens the "Help Entries" window on the page of interest.

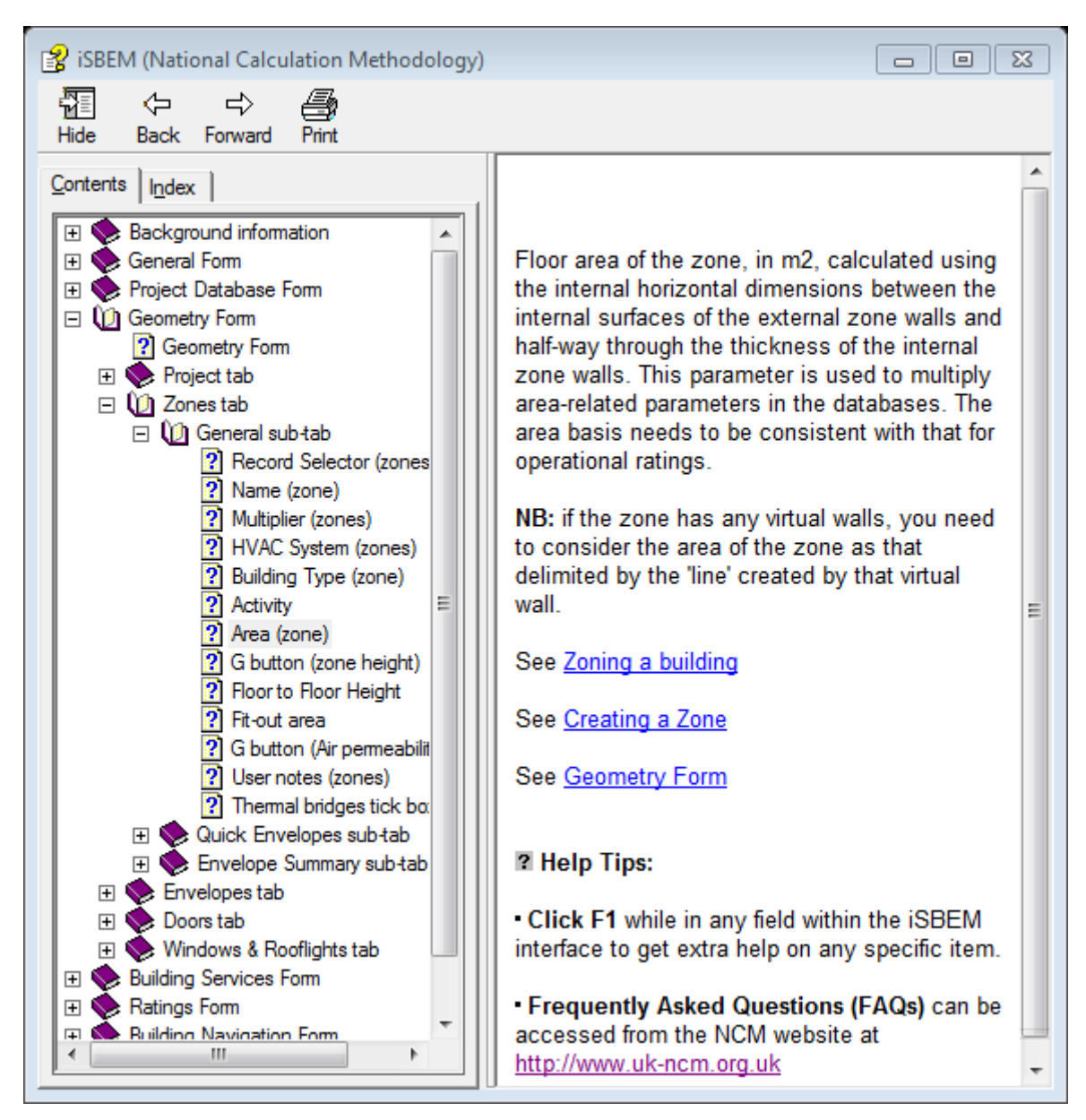

<span id="page-47-0"></span>**Figure 14: Help Entries window for area of a zone**

## <span id="page-48-0"></span>**7. ENTERING A BUILDING INTO iSBEM**

## <span id="page-48-1"></span>**7.1. Order of data entry**

Some items need to be defined before others in iSBEM. For example, the building fabric needs to be defined before the walls, doors, and windows can be fully described. This hierarchy between the different elements defined in iSBEM can be seen in [Figure 1:](#page-18-0)  [Structure of SBEM objects.](#page-18-0) However, there is a degree of flexibility too.

[Figure 15](#page-48-2) shows which elements need to be entered before others and also gives a suggested order of data entry. It is this order that is followed in the tutorial.

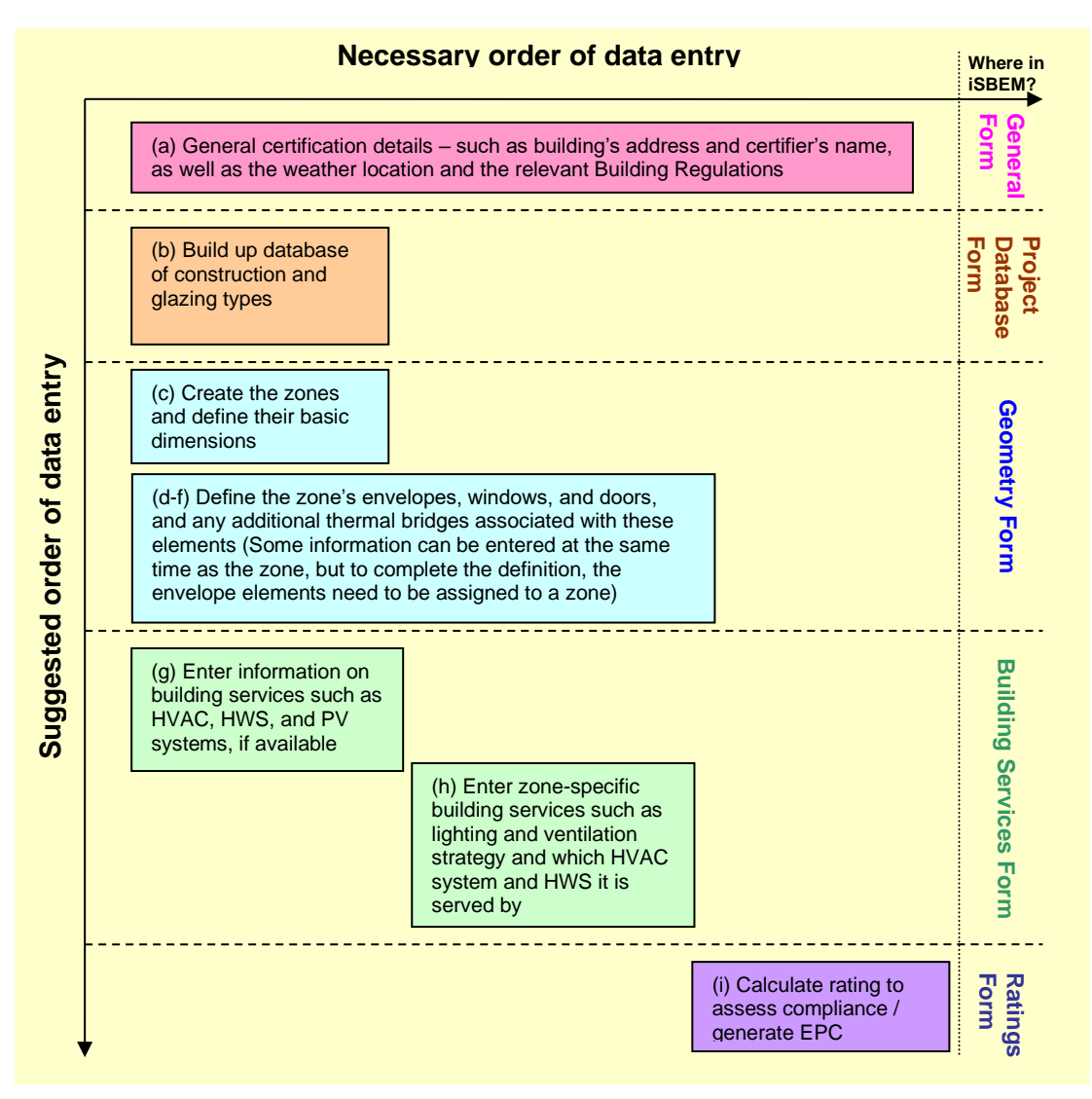

#### **Figure 15: Order of data entry**

<span id="page-48-2"></span>(The stages indicated by the letters in [Figure 15](#page-48-2)  $(a - i)$  correspond to the stages described in Section [2.8:](#page-16-2) [Overview of how a building is defined in iSBEM](#page-16-2)).

## <span id="page-49-0"></span>**7.2. Important note on the default values in iSBEM**

In iSBEM, there are default values included for various parameters. For example, there are default seasonal efficiencies for HVAC systems and default constructions for envelope elements so that you can select them when defining the envelopes of a zone when learning how to use the tool. These default values are not generous (i.e., usually pessimistic), should be checked by the user, and, if appropriate, changed or added to.

**NB: If none of the default values in iSBEM are changed when modelling a new building, it is very likely that the building will not comply with Building Regulations and will not achieve a good Asset Rating.**

## <span id="page-50-0"></span>**8. iSBEM FILE CONVERSION**

If you want to open and edit files which were created with the previous versions from iSBEM v3.5.a onwards using this current version (v6.1.e), you will need to convert them to v6.1.e using the conversion tool "nct\_convert\_v6.1.e.mdb", as described below. If you wish to open and edit versions which were created with iSBEM versions prior to v3.5.a, you will need to convert them first to v3.5.a using the conversion tool "nct\_convert\_UP TO\_v3.5.a.mdb ", and then convert the v3.5.a. nct file to v6.1.e using the conversion tool "nct\_convert\_v6.1.e.mdb". Both file conversion tools are downloaded and installed to your computer at the same time as you download and install the new version of iSBEM. There are 6 stages to converting the files from v3.5.a onwards to v6.1.e:

**1. Open the file conversion tool** - Double-click on the 'nct\_convert\_6.1.e.mdb' file in the iSBEM\_v6.1.e folder, as shown in [Figure 16.](#page-50-1)

| ́<br>Name                      | Date modified                                    | Type             |
|--------------------------------|--------------------------------------------------|------------------|
| <b>BEEMLib</b>                 | 21/09/2022 15:40                                 | File folder      |
| CSV                            | 21/09/2022 15:40                                 | File folder      |
| <b>iNCT</b>                    | 21/09/2022 15:40                                 | File folder      |
| Projects                       | 21/09/2022 15:40                                 | File folder      |
| <b>BBL11.exe</b>               | 21/09/2022 14:46                                 | Application      |
| <b>BRUKL.exe</b>               | 21/09/2022 14:49                                 | Application      |
| <b>E</b> EPCGEN.exe            | 21/09/2022 14:43                                 | Application      |
| <b>E</b> EPCGENJE.exe          | 20/09/2022 12:40                                 | Application      |
| l∎ GDRGEN.exe                  | 21/09/2022 14:52                                 | Application      |
| iSBEM.chm<br>麘                 | 14/09/2022 12:20                                 | Compiled HTML    |
| 回iSBEM_v6.1.e.mdb              | 21/09/2022 15:16                                 | Microsoft Access |
| 回 nct_convert_UP TO_v3.5.a.mdb | <u>/04/2022.00:10</u>                            | Microsoft Access |
| 回 nct_convert_v6.1.e.mdb ◆     | Double click to open the file<br>conversion tool | ess              |
| <b>README.txt</b>              |                                                  |                  |
| <b>■ S63GEN.exe</b>            | 21/09/2022 14:53                                 | Application      |
| <b>E</b> SBEM.exe              | 15/09/2022 13:35                                 | Application      |
| 图 USER_LIBRARY.chm             | 25/04/2022 09:10                                 | Compiled HTML    |
| 向 User_library_v6.1.e.mdb      | 11/05/2022 17:18                                 | Microsoft Access |

**Figure 16: Folder showing the file conversion tool**

<span id="page-50-1"></span>**2. Select the file you want to convert** - To do this, click on the button shown in [Figure](#page-51-0)  [17.](#page-51-0) This opens a dialogue box, shown in [Figure 18,](#page-51-1) from which you need to browse to find the file you want to convert. Once you have found the file, click on 'Open'. This file must have been created using iSBEM v3.5.a or later, or it was converted to iSBEM\_v3.5.a from an earlier version.

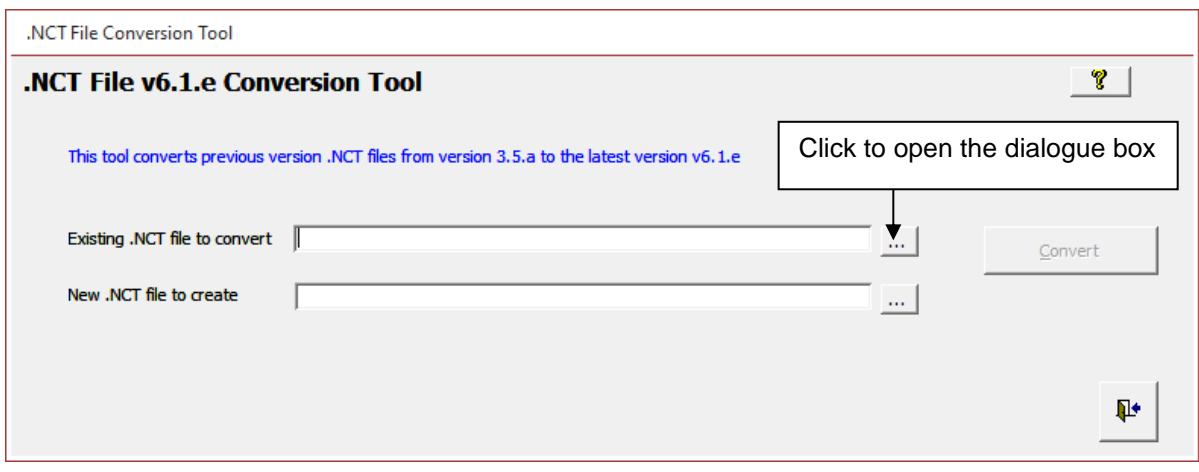

**Figure 17: Selecting a file to convert - stage 1**

<span id="page-51-0"></span>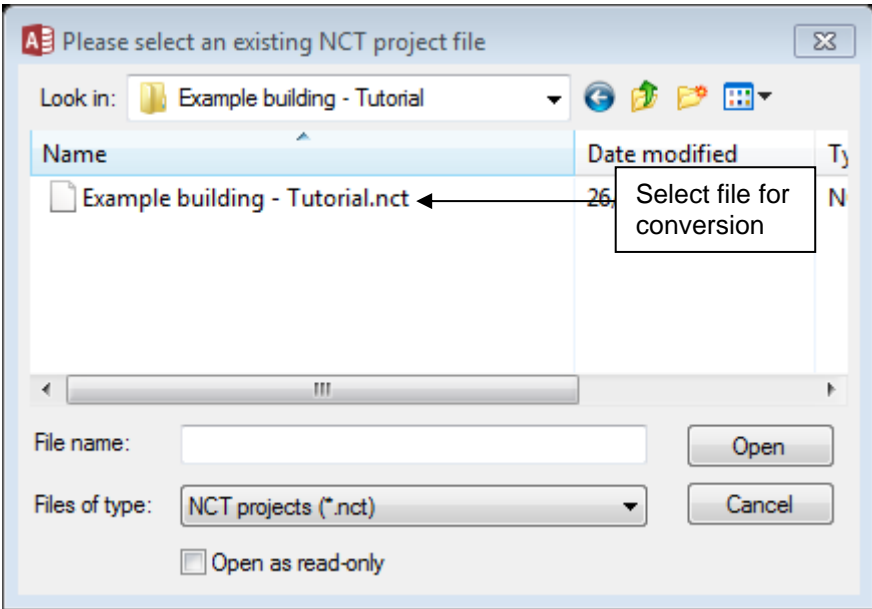

**Figure 18: Selecting a file to convert - stage 2**

#### <span id="page-51-1"></span>**3. Choose a name for the converted file - There are two options:**

- i. Click on the button shown in [Figure 19.](#page-52-0) This opens a dialogue box (the same as in stage 2). Re-select the file you are converting and click on 'Save'. The new file will automatically be given the name: "original file name**\_v6.1.e.nct"**. The original file will not be over-written by the conversion tool, and you should keep it for future reference.
- ii. If you want to give the converted file a new name of your own, type a new name and its full path into the field (shown in [Figure 19\)](#page-52-0).

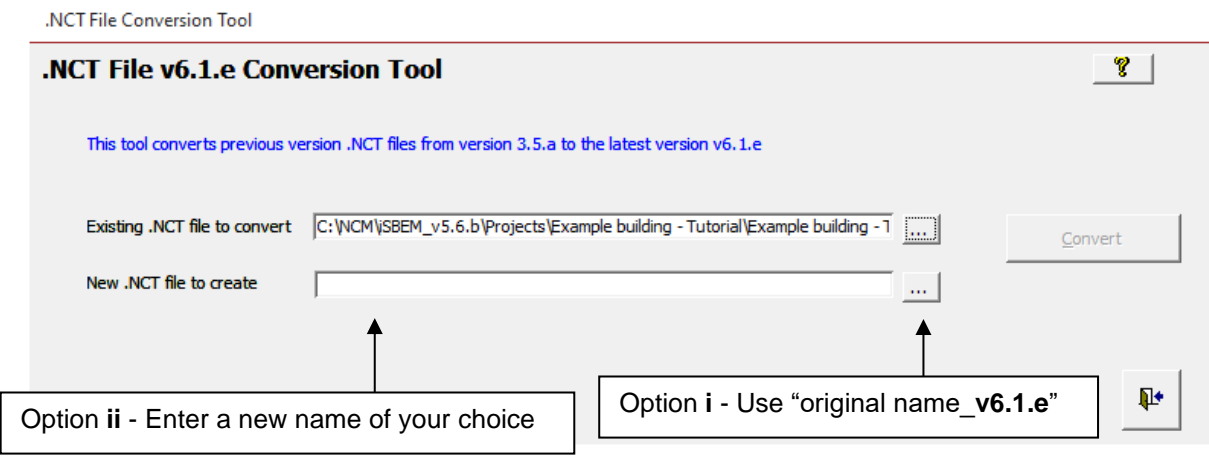

**Figure 19: Naming the new file**

- <span id="page-52-0"></span>**4. Convert the file** – When both of the fields are filled, the 'Convert' button becomes active (see [Figure 20\)](#page-52-1). Clicking on this button converts the files and produces the message shown in [Figure 21.](#page-53-0) Click on 'OK'. The new file will be saved to the same folder as the original file by default, unless you specify otherwise.
- **5. Close the tool** Click on the 'Exit' button (see [Figure 20\)](#page-52-1).

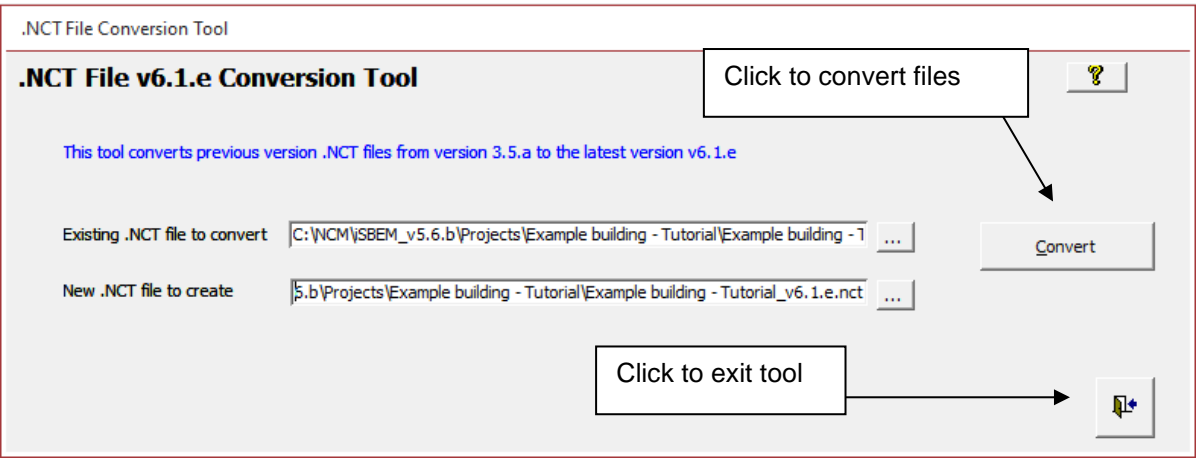

<span id="page-52-1"></span>**Figure 20: The Convert and Quit buttons**

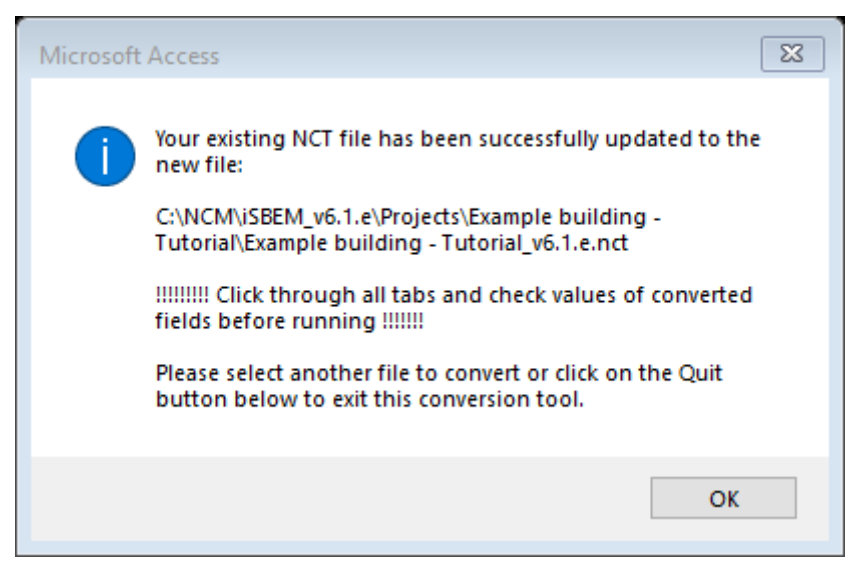

**Figure 21: Message which appears after conversion**

- <span id="page-53-0"></span>**6. Open iSBEM and open the newly created nct file** - Due to the nature of the changes introduced in the new version, some fields in some projects may not get refreshed automatically. In order to ensure all the fields in your project are refreshed and updated, after converting files generated by a previous version, you need to do the following (using the record navigation arrows at the bottom):
	- Click through all the zones in the *Geometry* form > *Zones* tab.
	- Click through all the envelope elements in the *Geometry* form > *Envelope* tab.
	- Click through all the HVAC systems in the *Building Services* form > *HVAC systems* tab > *General* sub-tab.
	- Click through all the sub-tabs in the *Building Services* form > *Zones* tab.
	- Due to the construction database having been updated in certain parts, you may wish to review your construction definitions in the *Project Database* form if the constructions were selected either from the library or using the inference method.
- **7. Double check and note the points which have changed since the previous version:** Please see section [2.1.1: Key differences in the software](#page-10-0) for a list of the changes introduced in this version of the tool and manual. It is essential that you click through and review **all** the different forms, tabs, and sub-tabs of iSBEM and ensure that you provide input for parameters that did not exist in previous versions. This would also allow any changes that have been made to iSBEM's default values to be adopted into the input correctly. You might also wish to modify your input for any of the existing parameters based on any further guidance added in this manual or the Help pages.

**NB:** The development of each new version of iSBEM has incorporated improvements to the calculation algorithms, added features, modifications to some of the underlying databases, and correction of identified minor bugs. Hence, the generated results may differ either way from those generated by previous versions, depending on the individual projects. This is especially true if you are comparing results from the current version to those produced by a much older version of the tool.

Further guidance

Further guidance

## <span id="page-54-0"></span>**9. USER-DEFINED CONSTRUCTION DATABASE**

The User Library (User library 6.1.e.mdb) is a feature first introduced with iSBEM v2.0.c. You can now build up a database of your commonly used constructions so that you do not need to re-enter them each time you start a new project. You can also import constructions into your Library from a project you have been working on in iSBEM or from another User Library.

This chapter will take you through the basics of:

- 1. How to add a construction type to your library and add this to iSBEM
- 2. How to add a glazing type to your library and add this to iSBEM
- 3. How to add a frame type to your library and add this to iSBEM
- <span id="page-54-2"></span>4. How to edit the list of opaque constructions categories and the list of sources
- 5. How to import constructions previously entered into an iSBEM project or in another User Library into your own User Library

**For definitions of a particular parameter, place the curser in that field and press F1. This will open a window with the Help item for that field, in the same way that the Help can be accessed within iSBEM. These definitions are not included in this chapter.**

The User library can be found as shown in [Figure 22:](#page-54-1)

| ∼<br>Name                      | Date modified                                                        | Type                 |
|--------------------------------|----------------------------------------------------------------------|----------------------|
| <b>BEEMLib</b>                 | 21/09/2022 15:40                                                     | File folder          |
| CSV                            | 21/09/2022 15:40                                                     | File folder          |
| iNCT                           | 21/09/2022 15:40                                                     | File folder          |
| Projects                       | 21/09/2022 15:40                                                     | File folder          |
| $BBL11,\text{exe}$             | 21/09/2022 14:46                                                     | Application          |
| <b>BRUKLexe</b>                | 21/09/2022 14:49                                                     | Application          |
| <b>E</b> EPCGEN.exe            | 21/09/2022 14:43                                                     | Application          |
| <b>E EPCGENJE.exe</b>          | 20/09/2022 12:40                                                     | Application          |
| $\blacksquare$ GDRGEN.exe      | 21/09/2022 14:52                                                     | Application          |
| iSBEM.chm<br>麘                 | 14/09/2022 12:20                                                     | Compiled HTML        |
| 回iSBEM_v6.1.e.mdb              | 21/09/2022 15:16                                                     | Microsoft Access     |
| 回 nct_convert_UP TO_v3.5.a.mdb | 25/04/2022 09:10                                                     | Microsoft Access     |
| 回inct_convert_v6.1.e.mdb       | 15/09/2022 09:56                                                     | Microsoft Access     |
| <b>README.txt</b>              | 15/09/2022 13:37                                                     | <b>Text Document</b> |
| ■ S63GEN.exe                   | 21/09/2022 14:53                                                     | Application          |
| <b>E</b> SBEM.exe              | 15/09/2022 13:35                                                     | Application          |
| USER_LIBRARY.chm               | 25/04/2022 09:10                                                     | Compiled HTM         |
| User_library_v6.1.e.mdb        | Double click to open the User-<br>11<br>defined construction library | ss                   |

<span id="page-54-1"></span>**Figure 22: Location of the User-defined construction library**

#### <span id="page-55-1"></span>**1. How to add a construction type to your library – and add this to iSBEM**

To add a construction to the User Library, click into the *Constructions* form and follow the instructions starting by clicking on the "create new construction" button and finishing by updating the library in iSBEM.

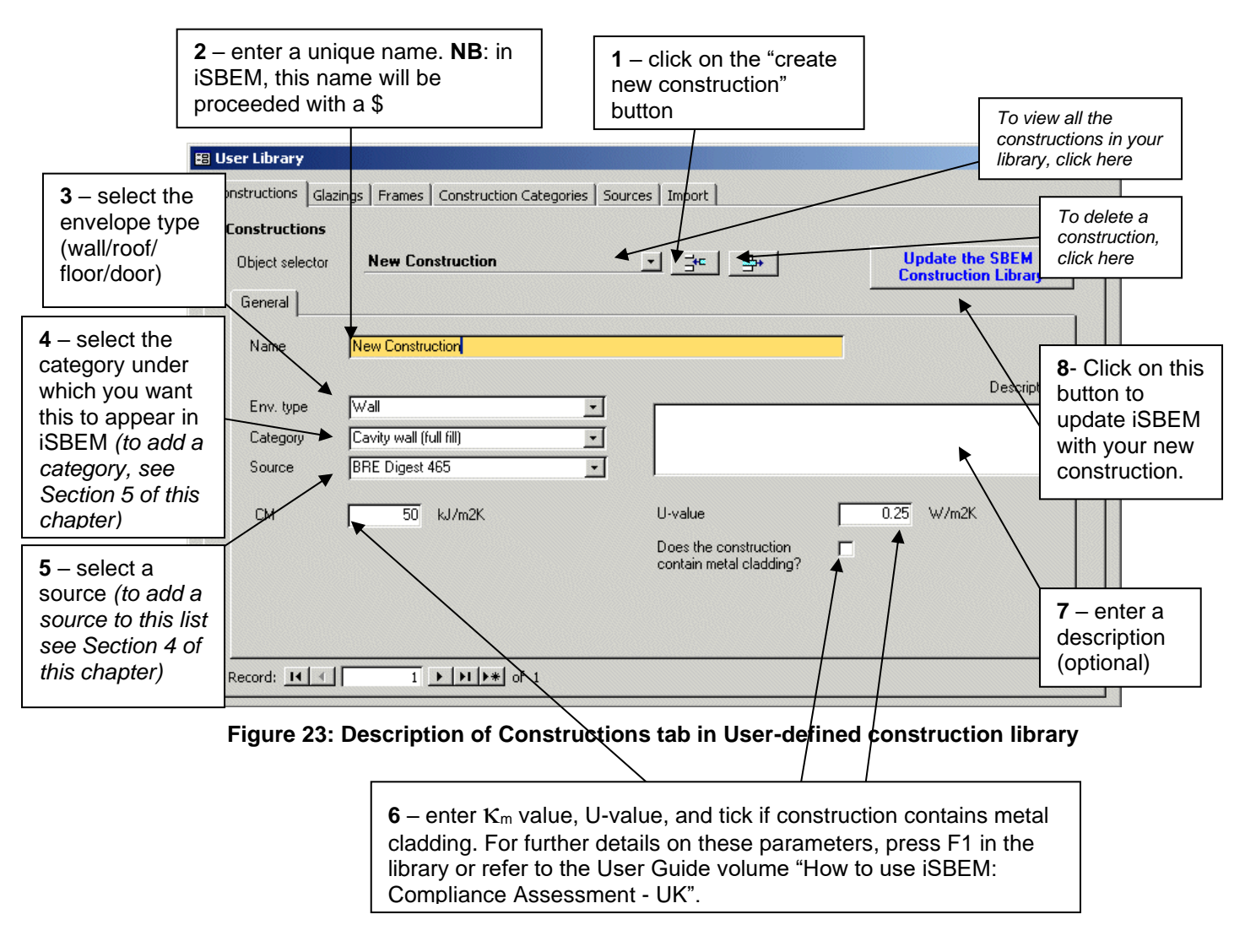

<span id="page-55-0"></span>A construction created in this way will be accessible in iSBEM from the *Project Database* form. It will be located in the "Constructions for X" tab, where X is the type of envelope as selected in the envelope type field (stage 3) and under the category as selected in the category field (stage 4). The construction will be called \$*Construction Name,* where *Construction Name* is the name entered in the name field.

#### **2. How to add a glazing type to your library – and add this to iSBEM**

Adding a new glazing type to the glazing Library and updating iSBEM with this information is done in the same way as for constructions but in the *Glazing* form. For glazing, in addition to requiring a unique name, U-value, and source of the information, you are required to enter parameters which describe the solar and light transmission properties of the glazing. For details of any of the parameters, press F1, or see the User Guide volume "**How to use iSBEM: Compliance Assessment - UK**".

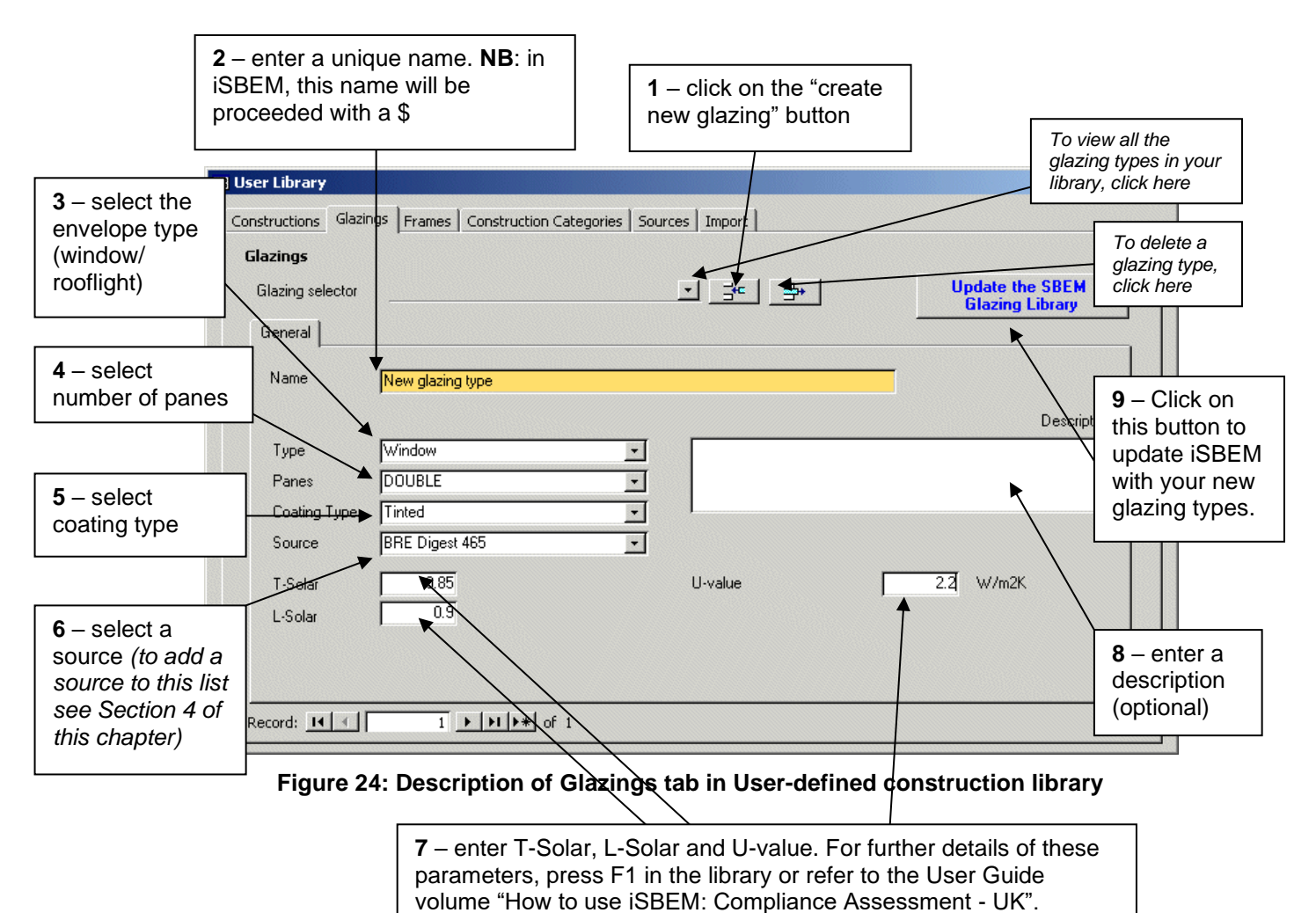

<span id="page-56-0"></span>A glazing type created in this way will be accessible in iSBEM in the *Project Database* form

> *Glazing* tab. It will be accessible when the "import one from the library" radio button is selected, from the glazing library. The glazing type will be called \$*Glazing Name,* where *Glazing Name* is the name entered in the name field.

#### **3. How to add a frame type to your library – and add this to iSBEM**

As with the glazing, you can add a frame to your frames library in the same way that you add a construction to the constructions library but in the *Frames* form. The only parameters required to define a frame is the type (PVC, hardwood, softwood, steel, etc.) and the Uvalue. You are able to enter a description as with the constructions and glazing libraries.

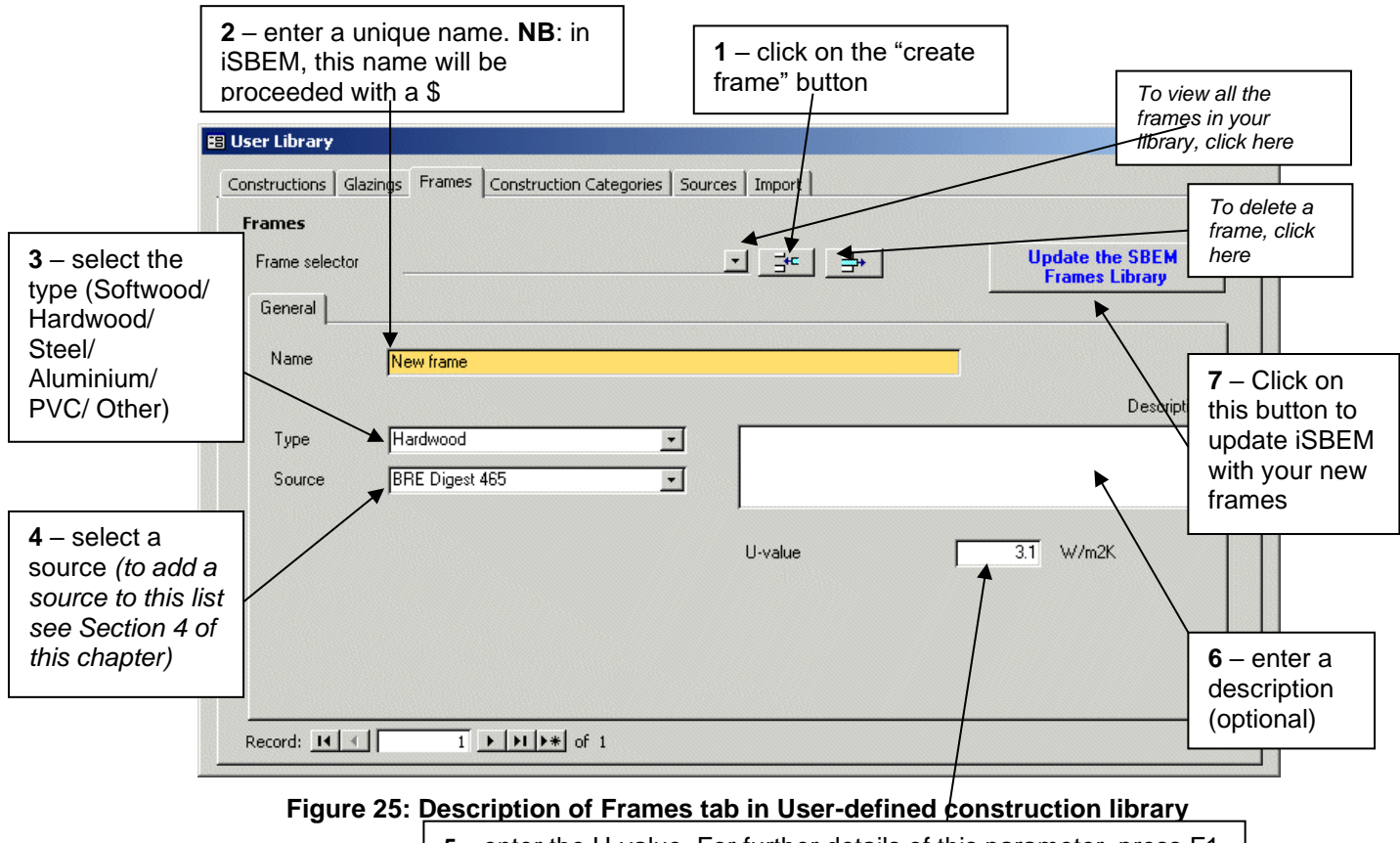

**5** – enter the U-value. For further details of this parameter, press F1 in the library or refer to the User Guide volume "How to use iSBEM: Compliance Assessment - UK".

<span id="page-57-0"></span>A frame type created in this way will be accessible in iSBEM in the *Project Database* form > *Glazing* tab. It will be accessible when the "import one from the library" radio button is selected, from the frame library. The frame type will be called \$*Frame Name,* where *Frame Name* is the name entered in the name field.

#### <span id="page-58-1"></span>**4. How to edit the list of opaque constructions categories and the list of Sources**

#### • *Editing the list of categories for opaque constructions*

As described in Section [1,](#page-55-1) when creating a new construction type for your library, you need to select a category under which your construction will appear in iSBEM. If none of the pre-defined categories are appropriate, you can add a new one to the library in the *Category* form. To do this, enter the *Category* form, click on the "create new category" button, add a unique name in the name field, select an envelope type, and if you want, add a description. This category will now appear in the "Category" field in the *Constructions* form.

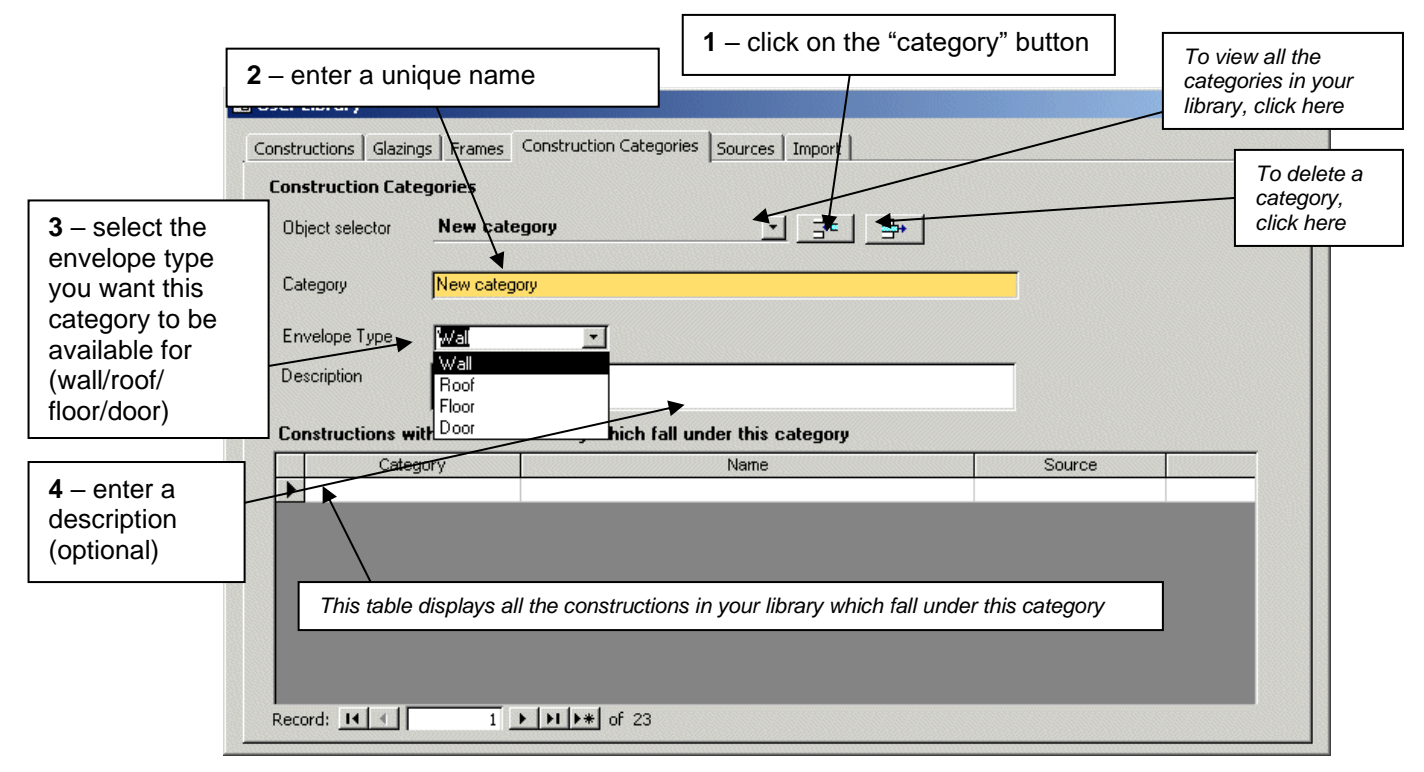

<span id="page-58-0"></span>**Figure 26: Description of Construction Categories tab in User-defined construction library**

#### • *Editing the list of sources which you can select when defining opaque constructions, glazing types, or frame types*

The list is viewable and editable in the *Sources* form. To add a new source, click on the "enter new source" button and write the name of the source in the source field. This source will now be available for selection in the *Construction*, *Glazing*, and *Frames* form.

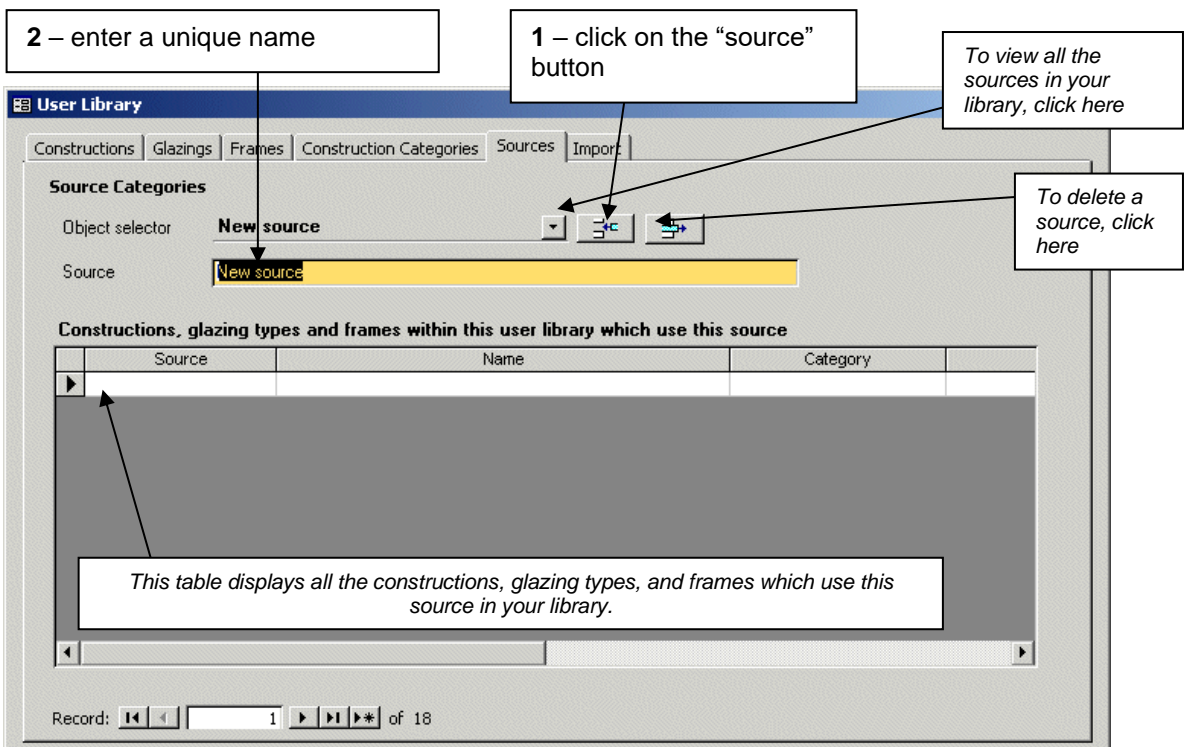

<span id="page-59-0"></span>**Figure 27: Description of Sources tab in User-defined construction library**

#### **5. How to import constructions previously entered into an iSBEM project or in another User Library into your own User Library**

You may wish to import constructions from an existing User Database into your own, for example, from a colleague's User Database. This can be done in the *Import* form. Similarly, In iSBEM, there is already a library of constructions which you can choose from in the *Project Database* form. If you wanted to edit any of these, you could import these into your User Library. This is done by selecting the mdb (User Database) file or nct (iSBEM file) and clicking on the appropriate import button as shown in [Figure 28.](#page-60-0)

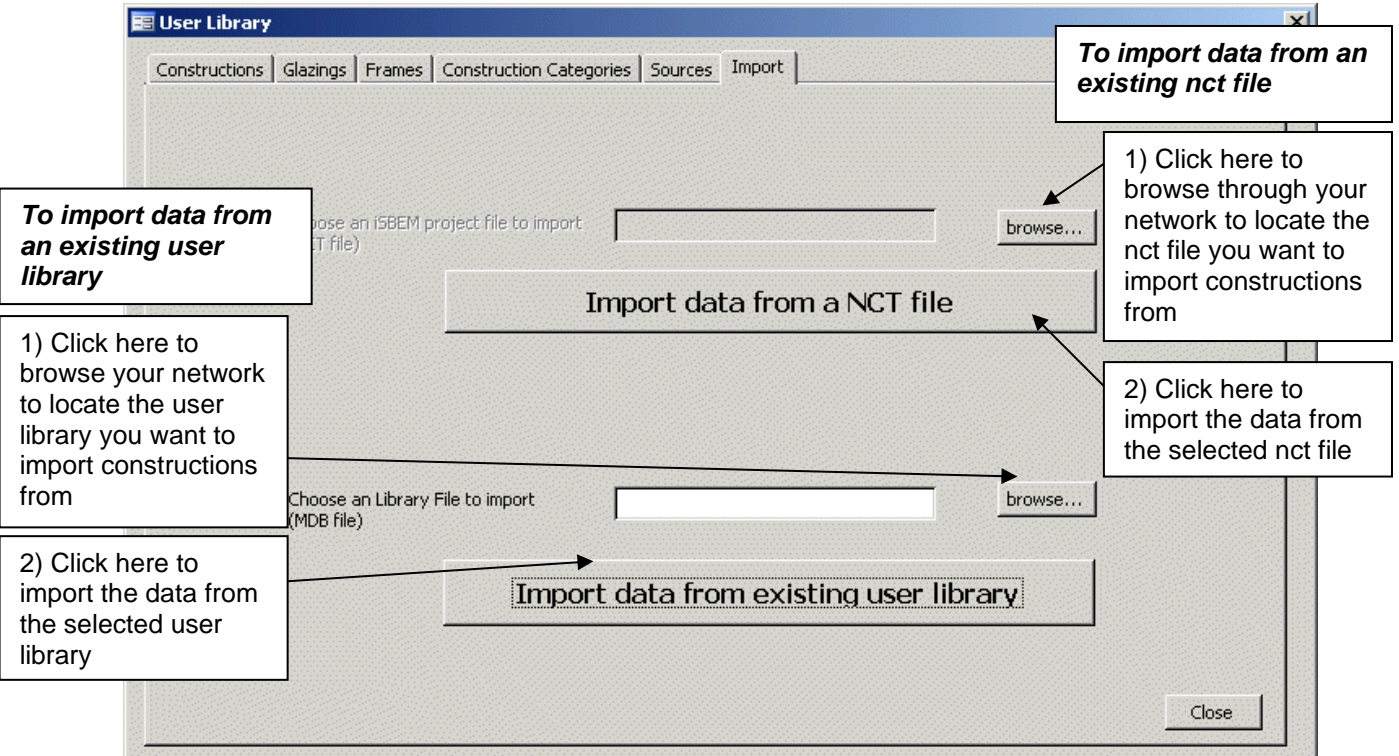

**Figure 28: Description of Import tab in User-defined construction library**

<span id="page-60-0"></span>Once this procedure is successfully completed, these records will be available for editing within the User Library tool and should also be automatically available for use within iSBEM without any further updates needing to be carried out.

**NB:** All user-updated constructions, glazings, and frames from the User Library (including those that have been imported) will have the prefix "§ " added to them (unless it already exists, in which case an additional § will NOT be added).

**NB:** Should a construction/glazing/frame of the same name as an existing construction/glazing/frame be imported into the User Library, a number will be appended to the end of it, according to the number of records in the User Library with a similar name, i.e., a record with name *Name* will have its name changed to *Name.1*, *Name.2*, *Name.3,*  etc. depending on whether there are already 1, 2, 3, etc. records in the database already with a similar name (excluding the suffix).

**NB:** Frames cannot be imported from NCT files due to the nature of their table layouts. Only constructions and glazings can be imported by this procedure.

## <span id="page-61-0"></span>**APPENDIX A: Matrix of activity areas and building types**

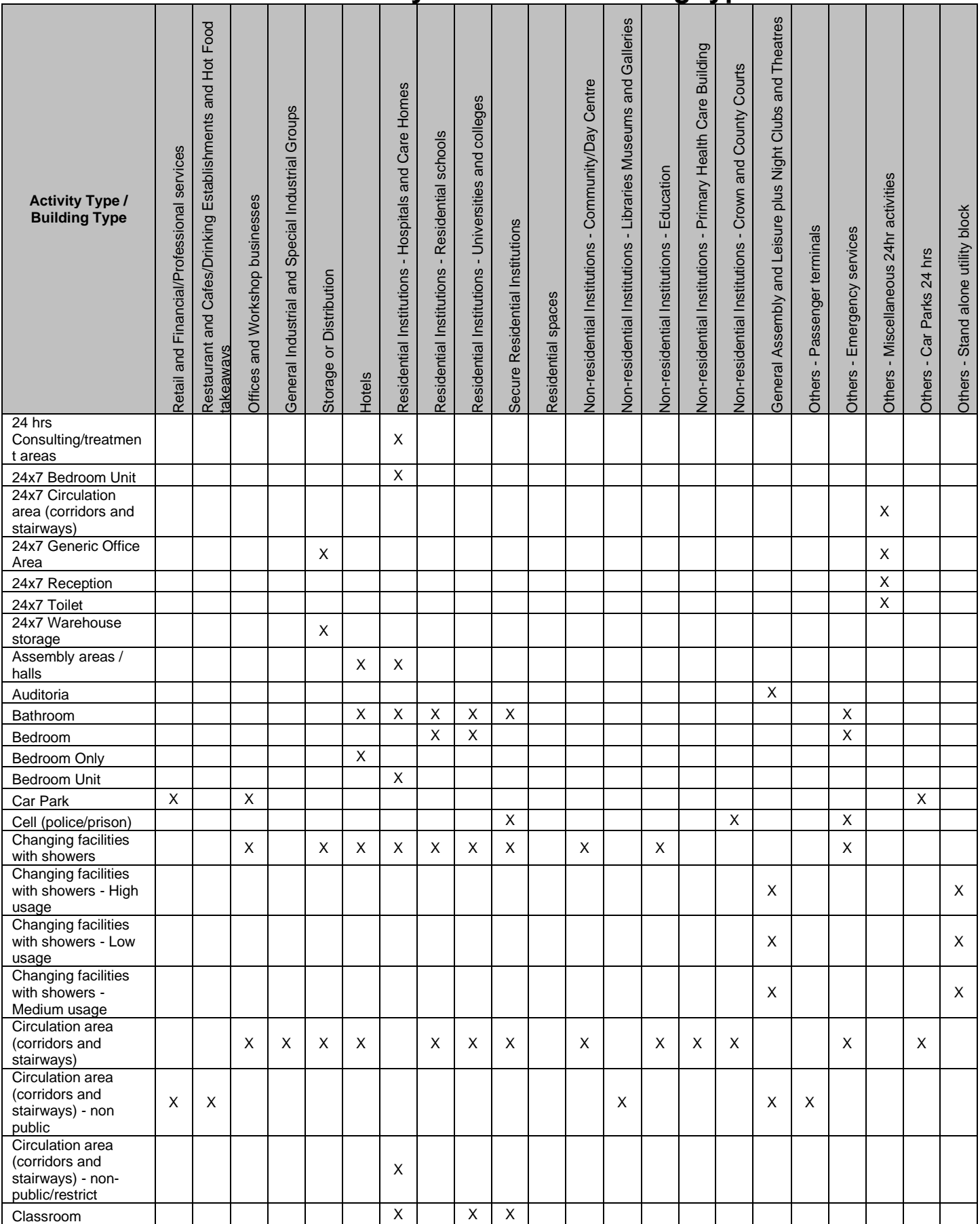

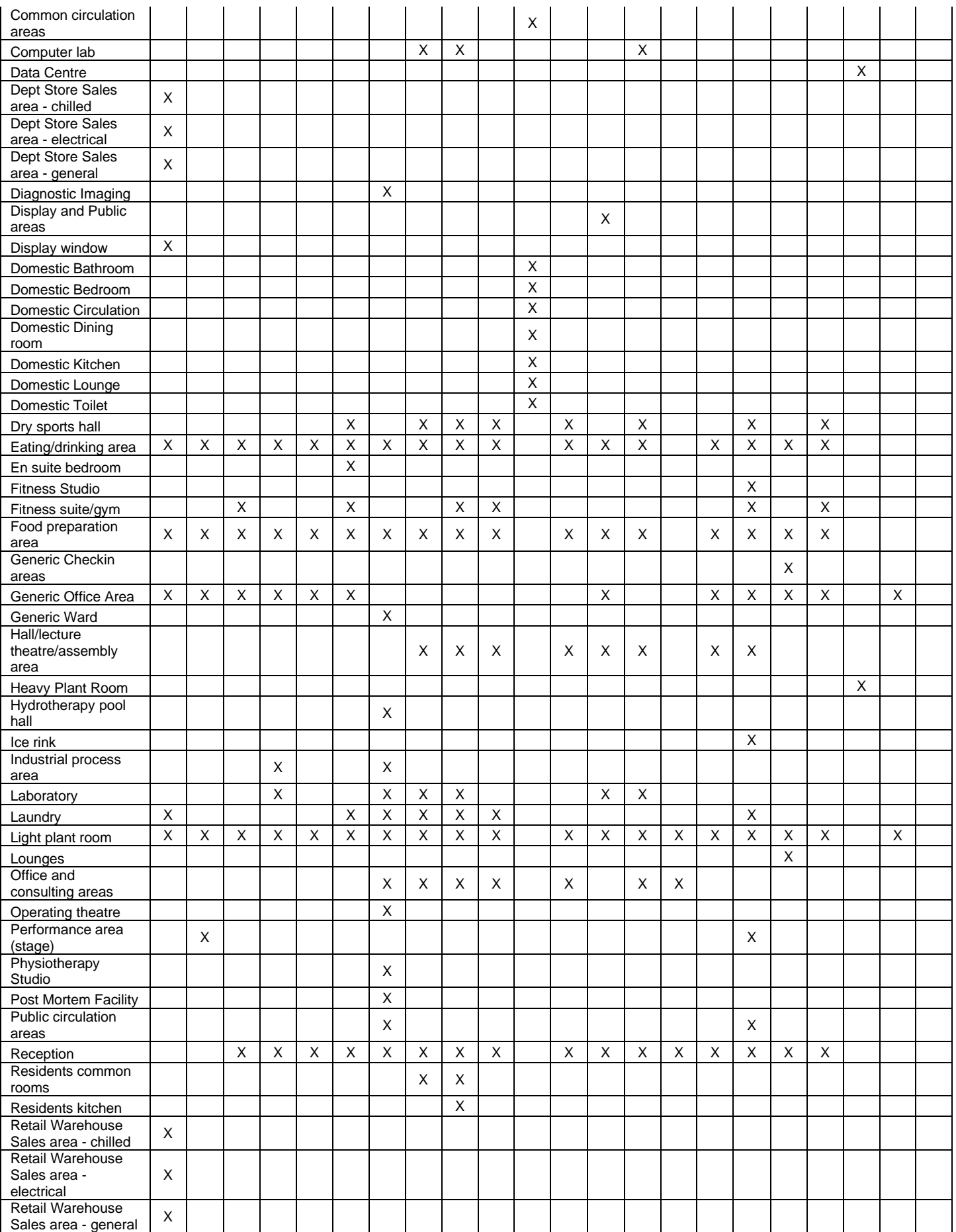

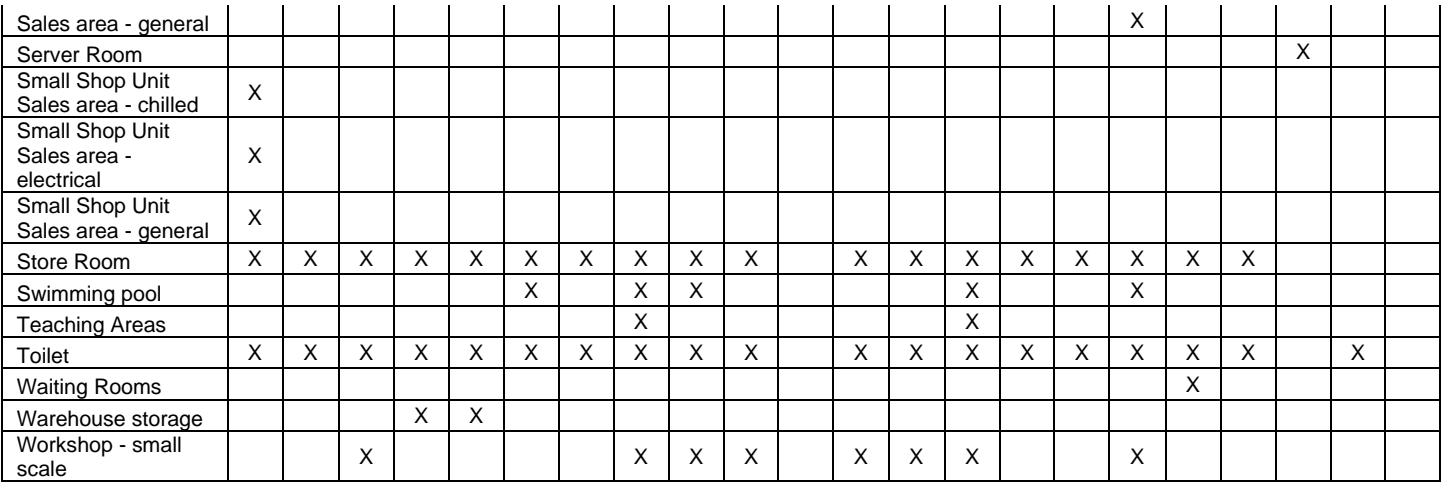